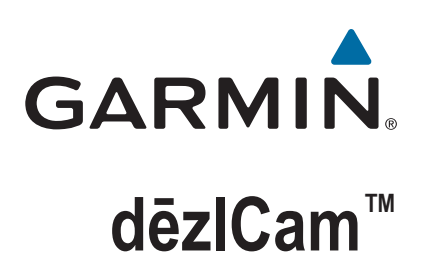

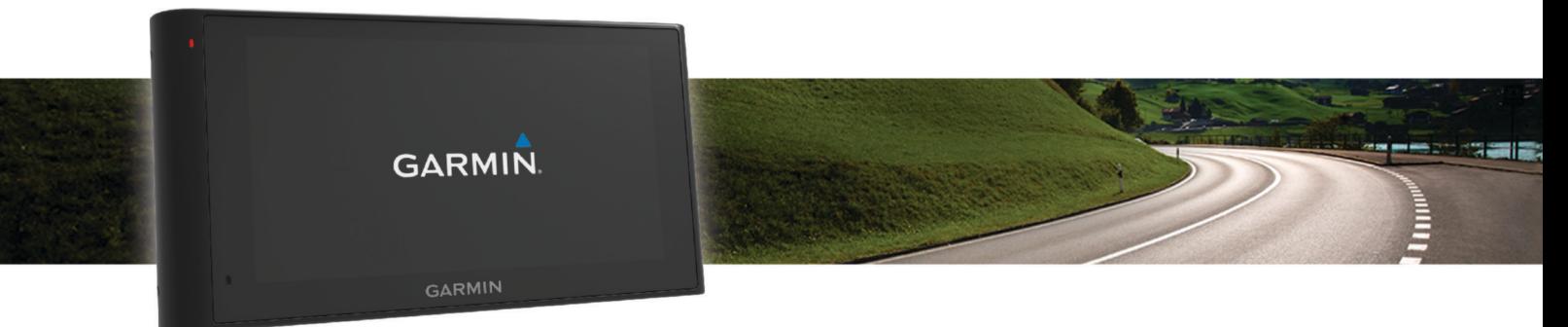

Käyttöopas

#### © 2015 Garmin Ltd. tai sen tytäryhtiöt

Kaikki oikeudet pidätetään. Tekijänoikeuslakien mukaisesti tätä opasta ei saa kopioida kokonaan tai osittain ilman Garmin kirjallista lupaa. Garmin pidättää oikeuden muuttaa tai parannella tuotteitaan sekä tehdä muutoksia tämän oppaan sisältöön ilman velvollisuutta ilmoittaa muutoksista tai parannuksista muille henkilöille tai organisaatioille. Osoitteessa [www.garmin.com](http://www.garmin.com) on uusimmat päivitykset ja lisätietoja tämän tuotteen käyttämisestä.

Garmin® ja Garmin logo ovat Garmin Ltd:n tai sen tytäryhtiöiden tavaramerkkejä, jotka on rekisteröity Yhdysvalloissa ja muissa maissa. Näitä tavaramerkkejä ei saa käyttää ilman yhtiön Garmin nimenomaista lupaa.

dēzlCam™, ecoRoute™, Garmin eLog™, Garmin Express™, Garmin Real Vision™, myGarmin™, myTrends™, trafficTrends™, nüMaps Guarantee™ ja nüMaps Lifetime™ ovat Garmin Ltd:n tai sen tytäryhtiöiden tavaramerkkejä. Näitä tavaramerkkejä ei saa käyttää ilman yhtiön Garmin nimenomaista lupaa.

Sana Bluetooth® ja vastaavat logot ovat Bluetooth SIG Inc:n omaisuutta, ja yhtiöllä Garmin on lisenssi niiden käyttöön. Foursquare® on Foursquare Labs Inc:n tavaramerkki Yhdysvalloissa ja muissa maissa. microSD<sup>™</sup> ja microSDHC-logo ovat SD-3C LLC:n tavaramerkkejä. Windows<sup>®</sup>, Windows Vista® ja Windows XP® ovat Microsoft Corporationin rekisteröityjä tavaramerkkejä Yhdysvalloissa ja muissa maissa. Mac®on Apple Inc:n rekisteröity tavaramerkki Yhdysvalloissa ja muissa maissa. TruckDown®on TruckDown Info International Inc:n tavaramerkki. HD Radio™ ja HD logo ovat iBiquity Digital Corporationin tavaramerkkejä. HD Radio ‑tekniikka on valmistettu iBiquity Digital Corporationin lisenssillä. Patentti Yhdysvalloissa ja muualla. Muut tavaramerkit ja tuotenimet kuuluvat omistajilleen.

## **Sisällysluettelo**

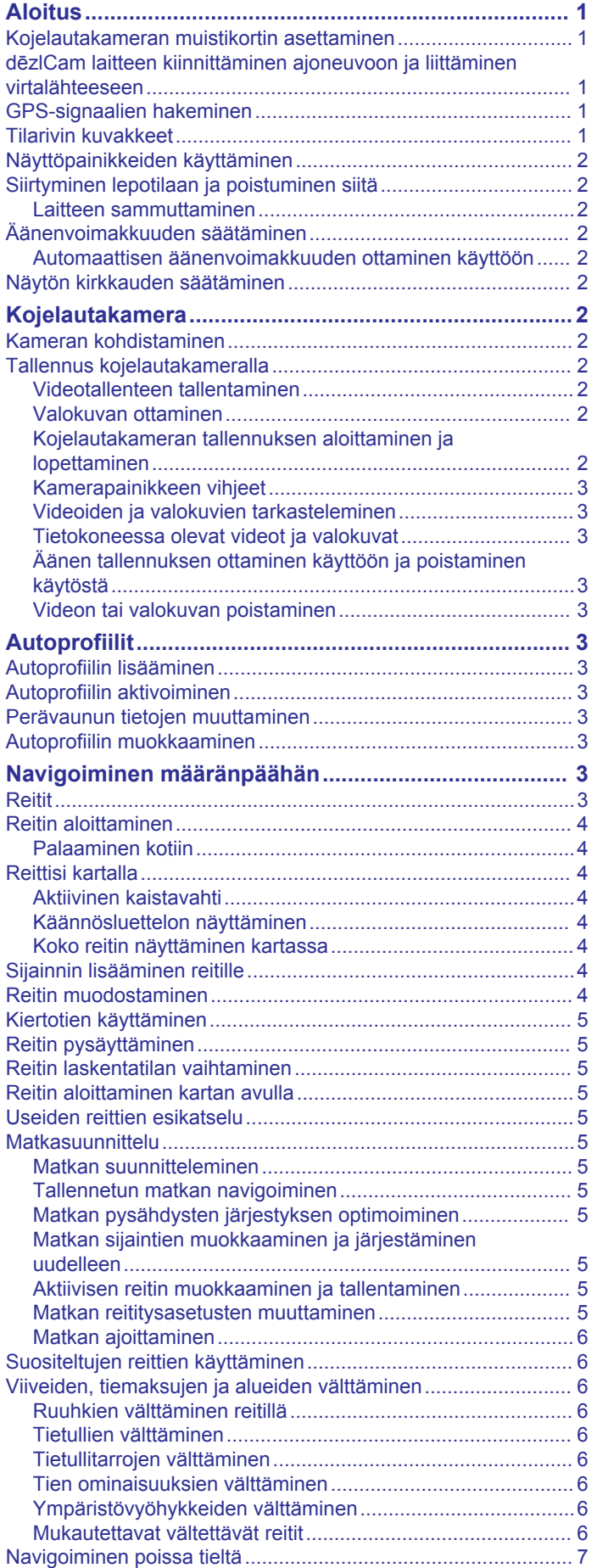

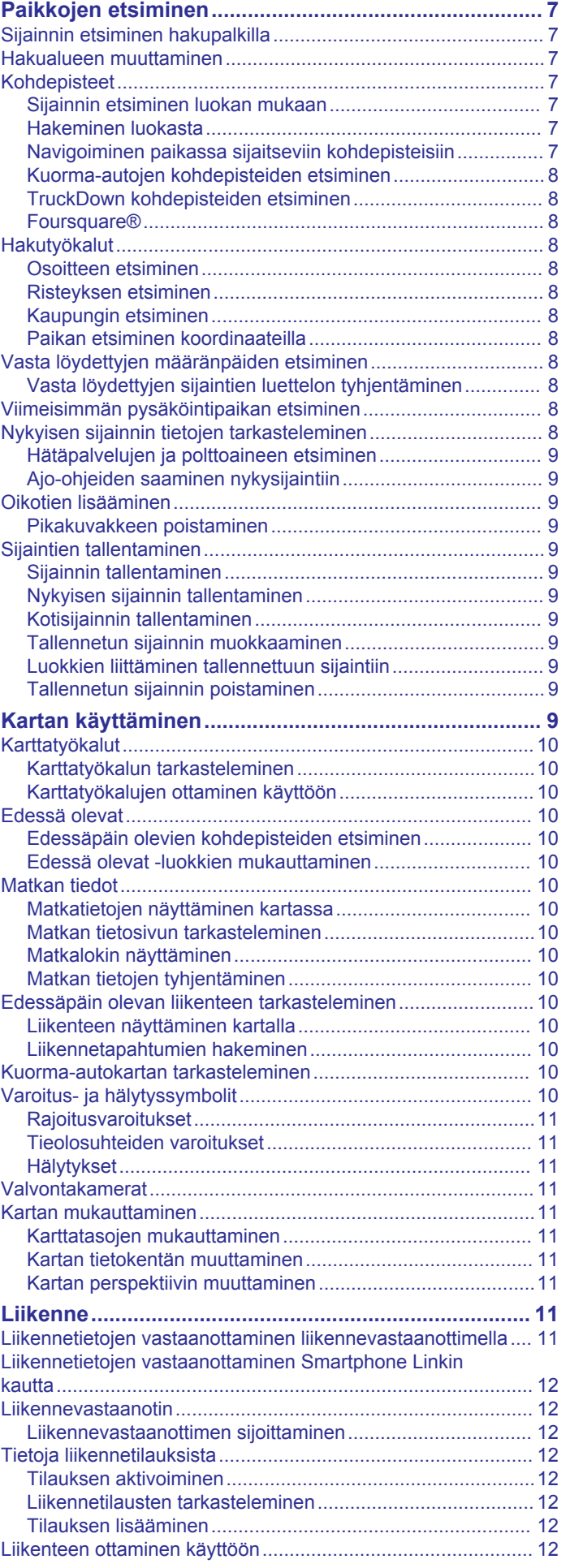

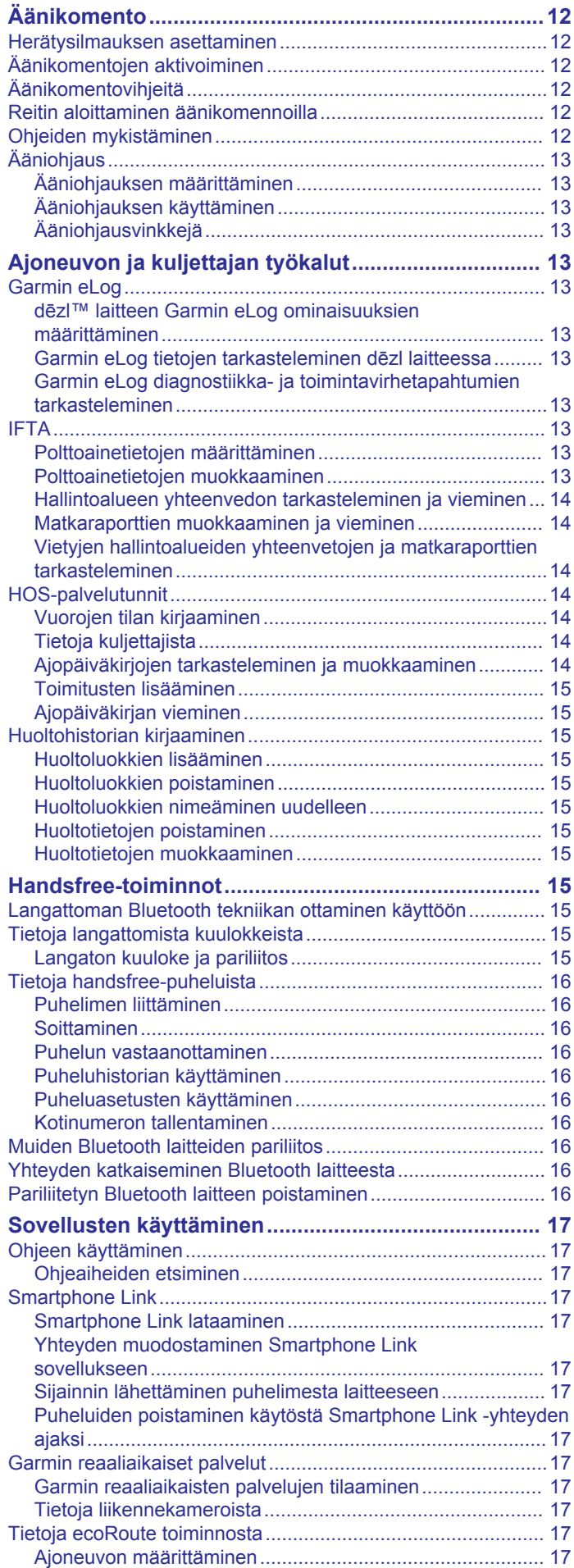

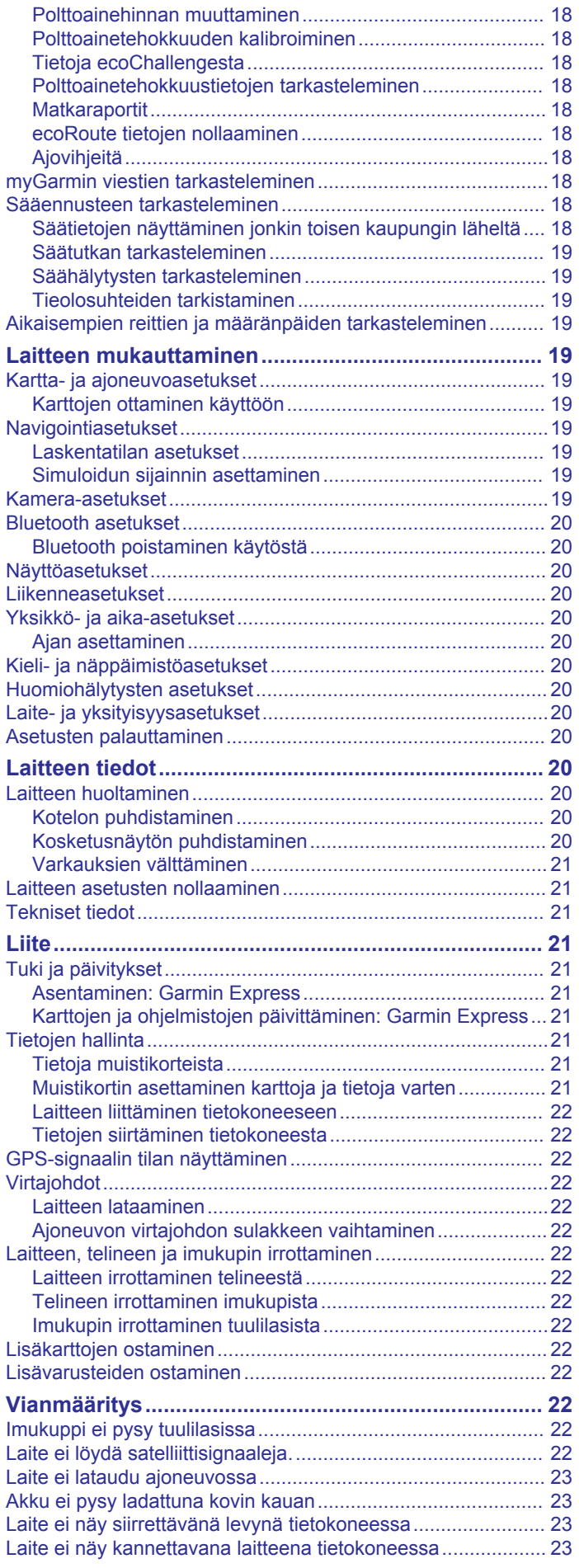

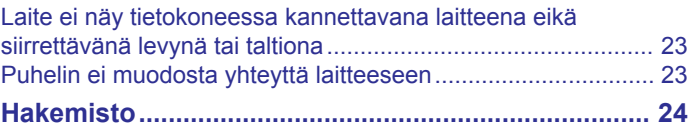

### **Aloitus**

#### **VAROITUS**

<span id="page-6-0"></span>Lue lisätietoja varoituksista ja muista tärkeistä seikoista laitteen mukana toimitetusta *Tärkeitä turvallisuus- ja tuotetietoja* oppaasta.

- Aseta kameran muistikortti (*Kojelautakameran muistikortin asettaminen*, sivu 1).
- Päivitä laitteen kartat ja ohjelmisto (*[Karttojen ja ohjelmistojen](#page-26-0) [päivittäminen: Garmin Express](#page-26-0)*, sivu 21).
- Laitteen asentaminen ajoneuvoon ja liittäminen virtalähteeseen (*dēzlCam laitteen kiinnittäminen ajoneuvoon ja liittäminen virtalähteeseen*, sivu 1).
- Kohdista kojelautakamera (*[Kameran kohdistaminen](#page-7-0)*, [sivu 2\)](#page-7-0).
- GPS-signaalien hakeminen (*GPS-signaalien hakeminen*, sivu 1).
- Äänenvoimakkuuden (*[Äänenvoimakkuuden säätäminen](#page-7-0)*, [sivu 2\)](#page-7-0) ja näytön kirkkauden säätäminen (*[Näytön](#page-7-0)  [kirkkauden säätäminen](#page-7-0)*, sivu 2).
- Kuorma-auton autoprofiilin määrittäminen.
- Navigoiminen määränpäähän (*[Reitin aloittaminen](#page-9-0)*, sivu 4).

### **Kojelautakameran muistikortin asettaminen**

Aseta kameran muistikortti, jotta laite voi tallentaa videokuvaa sisäisellä kojelautakameralla. Kamera tarvitsee microSD™ tai microSDHC muistikortin, jonka koko on enintään 64 Gt ja jonka nopeusluokka on vähintään 4. Voit käyttää laitteen mukana toimitettua muistikorttia tai ostaa yhteensopivan muistikortin tietokonetarvikeliikkeestä.

- **1** Aseta muistikortti 1 kameran muistikorttipaikkaan 2.
	- **HUOMAUTUS:** jos asetat muistikortin väärään paikkaan, kamera ei voi tallentaa videota.

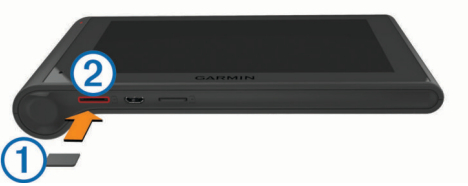

**2** Paina sitä sisäänpäin, kunnes se naksahtaa paikalleen.

### **dēzlCam laitteen kiinnittäminen ajoneuvoon ja liittäminen virtalähteeseen**

#### **VAROITUS**

Tämä tuote sisältää litiumioniakun. Voit välttää henkilövahingot ja tuotteen vaurioitumisen säilyttämällä laitetta suojattuna suoralta auringonvalolta.

Sekä laite että sen teline sisältävät magneetteja. Tietyissä olosuhteissa magneetit voivat häiritä joidenkin sisäisten lääketieteellisten laitteiden (kuten sydämentahdistajien ja insuliinipumppujen) toimintaa. Pidä laite ja sen teline poissa kyseisten lääketieteellisten laitteiden lähettyviltä.

### *HUOMAUTUS*

Sekä laite että sen teline sisältävät magneetteja. Tietyissä olosuhteissa magneetit voivat vioittaa joitakin elektronisia laitteita, kuten kannettavien tietokoneiden kiintolevyasemia. Ole varovainen, kun laite tai sen teline on elektronisten laitteiden lähettyvillä.

Lataa laite, jotta voit käyttää sitä akkuvirralla.

**1** Paina telinettä  $\overline{1}$  imukupin  $\overline{2}$  päälle niin, että se napsahtaa paikalleen.

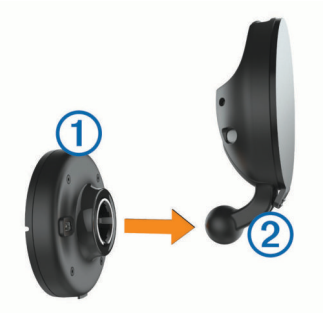

**2** Avaa vipu <sup>3</sup>, paina imukuppi tuulilasiin ja käännä vipu taaksepäin tuulilasia kohti.

Vivun on oltava tuulilasin yläreunaa kohti.

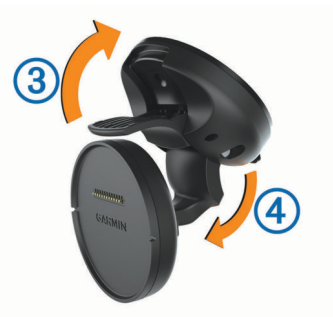

- **3** Avaa imukupin varsi 4.
- **4** Käännä telinettä tarvittaessa siten, että Garmin® logon oikea puoli on ylöspäin.
- **5** Liitä ajoneuvon virtajohto **5** telineen porttiin.

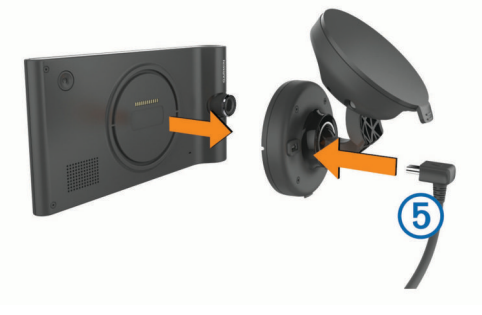

- **6** Aseta laite telineeseen taustapuoli edellä.
- **7** Liitä ajoneuvon virtajohdon toinen pää ajoneuvon vapaaseen virtapistorasiaan.

### **GPS-signaalien hakeminen**

Etsi satelliitteia, jotta voit navigoida laitteen avulla. **[11]** tilarivillä osoittaa satelliittisignaalin voimakkuuden. Satelliittien hakeminen voi kestää useita minuutteja.

- **1** Käynnistä laite.
- **2** Odota, kun laite hakee satelliitteja.
- **3** Mene tarvittaessa ulos aukealle paikalle, pois korkeiden rakennusten ja puiden luota.

### **Tilarivin kuvakkeet**

Tilarivi sijaitsee päävalikon yläreunassa. Tilarivin kuvakkeet näyttävät tietoja laitteen ominaisuuksista. Valitsemalla joitakin kuvakkeita voit muuttaa asetuksia tai näyttää lisätietoja.

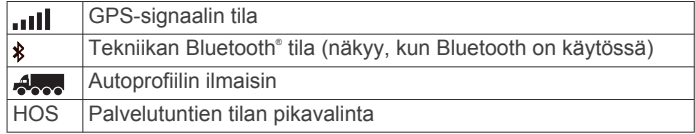

<span id="page-7-0"></span>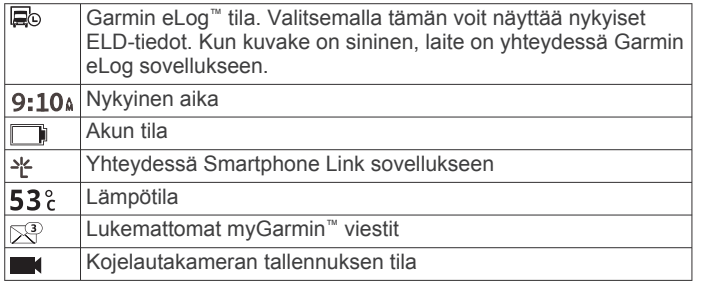

### **Näyttöpainikkeiden käyttäminen**

- Palaa edelliseen valikkonäyttöön valitsemalla ...
- Palaa päävalikkoon pikaisesti painamalla , painiketta pitkään.
- Voit näyttää lisää vaihtoehtoja valitsemalla  $\blacklozenge$  tai  $\blacklozenge$ .
- Voit vierittää nopeammin painamalla +- tai +-painiketta pitkään.
- Valitsemalla  $\equiv$  voit avata nykyisen näytön asetusvalikon.

### **Siirtyminen lepotilaan ja poistuminen siitä**

Lepotilan avulla voit säästää akun virtaa, kun et käytä laitetta. Lepotilassa laite kuluttaa erittäin vähän virtaa, ja se palautuu heti käyttötilaan.

**VIHJE:** voit nopeuttaa laitteen latausta siirtämällä laitteen lepotilaan, kun lataat akkua.

Paina virtapainiketta  $<sup>1</sup>$ .</sup>

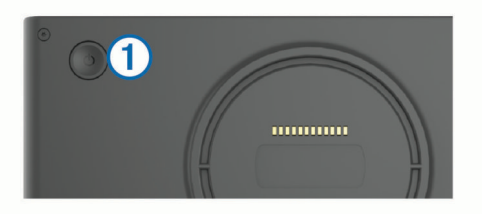

#### **Laitteen sammuttaminen**

- **1** Paina virtapainiketta, kunnes näyttöön tulee kehote. Kehote näkyy viiden sekunnin kuluttua. Jos vapautat virtapainikkeen, ennen kuin näet kehotteen, laite siirtyy lepotilaan.
- **2** Valitse **Sammuta**.

### **Äänenvoimakkuuden säätäminen**

- **1** Valitse **Volyymi**.
- **2** Valitse vaihtoehto:
	- Säädä äänenvoimakkuutta liukusäätimellä.
	- Voit mykistää laitteen valitsemalla  $\mathbb N$
	- Katso lisää vaihtoehtoja valitsemalla \.

#### **Automaattisen äänenvoimakkuuden ottaminen käyttöön**

Laite voi lisätä tai vähentää äänenvoimakkuutta automaattisesti taustahälyn määrän mukaan.

- 1 Valitse Volyymi > \.
- **2** Valitse **Automaattinen voimakkuus**.

#### **Näytön kirkkauden säätäminen**

- **1** Valitse **Asetukset** > **Näyttö** > **Kirkkaus**.
- **2** Muuta kirkkautta liukusäätimellä.

### **Kojelautakamera**

### **Kameran kohdistaminen**

#### **VAROITUS**

Älä yritä kohdistaa kameraa ajaessasi.

Kohdista kojelautakamera aina, kun kiinnität laitteen tai vaihdat sen asentoa.

- **1** Valitse **Asetukset** > **Kamera** > > **Tasaus**.
- **2** Kohdista kamera kallistamalla laitetta ja kääntämällä kameraa.

Hiusristikon on osoitettava suoraan eteenpäin, ja horisontin on oltava vaakasuunnassa keskellä näyttöä.

### **Tallennus kojelautakameralla**

#### *HUOMAUTUS*

#### **Oikeudelliset rajoitukset**

Joillakin lainkäyttöalueilla saatat rikkoa yksityisyydensuojaa, jos otat tai näytät julkisesti kuvia tai videoita henkilöistä tai heidän ajoneuvoistaan tällä tuotteella. Vastaat siitä, että tunnet lainkäyttöalueen yksityisyyslait ja -oikeudet ja noudatat niitä.

Aseta kameran muistikortti, jotta voit tallentaa videokuvaa sisäisellä kojelautakameralla (*[Kojelautakameran muistikortin](#page-6-0)  [asettaminen](#page-6-0)*, sivu 1).

Laite alkaa oletusarvoisesti tallentaa videokuvaa heti käynnistyksen jälkeen. Se jatkaa tallennusta ja korvaa aina vanhimman, tallentamattoman videon, kunnes virta katkaistaan. Tallennuksen aikana merkkivalo palaa tasaisesti punaisena.

Laite tallentaa jatkuvasti, kunnes virta katkaistaan tai videotallennus poistetaan käytöstä.

#### **Videotallenteen tallentaminen**

Laite tunnistaa mahdolliset vahinkotörmäykset oletusarvoisesti anturin avulla ja tallentaa videokuvaa havaitun tapahtuman aikana sekä ennen sitä ja sen jälkeen.

Videon voi myös tallentaa manuaalisesti milloin tahansa.

**1** Valitse tallennuksen aikana kamerapainike  $\textcircled{1}$ .

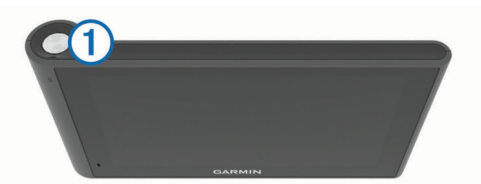

Laite tallentaa valokuvan ja videomateriaalin, kun painat painiketta sekä ennen sitä ja sen jälkeen. Merkkivalo vilkkuu punaisena, kun laite tallentaa videomateriaalia.

**2** Voit jatkaa tallennetun tallenteen aikaa valitsemalla kamerapainike uudelleen (valinnainen).

Tallennetun videomateriaalin pituudesta tulee ilmoitus näyttöön.

Muistikortin tallennustila on rajallinen. Kun olet tallentanut videon, siirrä se tietokoneeseen tai muuhun ulkoiseen tallennuspaikkaan pysyvää tallennusta varten (*[Tietokoneessa](#page-8-0)  [olevat videot ja valokuvat](#page-8-0)*, sivu 3).

#### **Valokuvan ottaminen**

Laitteella voi ottaa still-kuvia. Laite tallentaa valokuvaan oletusarvoisesti aika- ja sijaintitietoja.

#### Valitse **Sovellukset** > **Kojelautakamera** > .

Laite ottaa valokuvan ja tallentaa sen muistikortille.

#### **Kojelautakameran tallennuksen aloittaminen ja lopettaminen**

**1** Valitse **Sovellukset** > **Kojelautakamera**.

- <span id="page-8-0"></span>**2** Valitse vaihtoehto:
	- Voit lopettaa videokuvan tallentamisen valitsemalla . Merkkivalo palaa tasaisen vihreänä, kun tallennus pysäytetään.

**VIHJE:** tallennus alkaa oletusarvoisesti automaattisesti seuraavan kerran, kun käynnistät laitteen. Voit poistaa asetuksen käytöstä kameran asetuksista (*[Kamera](#page-24-0)[asetukset](#page-24-0)*, sivu 19).

• Voit aloittaa videokuvan tallentamisen valitsemalla . Merkkivalo palaa tasaisen punaisena, kun kojelautakamera tallentaa.

#### **Kamerapainikkeen vihjeet**

Kamerapainikkeella voi käyttää monia kojelautakameran toimintoja nopeasti.

- Valitsemalla kamerapainikkeen voit tallentaa videotallenteen ja ottaa kuvan.
- Videotallenteen tallentamisen aikana voit jatkaa tallenteen tallennusaikaa valitsemalla kamerapainikkeen.
- Videotallennuksen aikana voit pysäyttää tallennuksen painamalla kamerapainiketta useiden sekuntien ajan.
- Kun tallennus on pysäytetty, voit aloittaa tallennuksen valitsemalla kamerapainikkeen.

#### **Videoiden ja valokuvien tarkasteleminen**

**HUOMAUTUS:** laite lopettaa videotallennuksen videoiden ja valokuvien toiston ajaksi.

- **1** Valitse **Sovellukset** > **Galleria** > **Kyllä**.
- **2** Valitse video tai valokuva.

Laite toistaa videon tai näyttää valokuvan. Videotoisto alkaa automaattisesti. Jos video tai valokuva sisältää sijaintitietoja, sijainti näkyy kartassa.

#### **Tietokoneessa olevat videot ja valokuvat**

Voit tarkastella, tallentaa ja muokata tallennettuja videoita tietokoneessa Garmin Dash Cam Player sovelluksella. Voit myös tarkastella ja määrittää päällekkäistiedoiksi videon mukana tallennettuja aika-, päiväys-, sijainti- ja nopeustietoja. Lisätietoja on osoitteessa [www.garmin.com/dashcamplayer](http://www.garmin.com/dashcamplayer).

#### **Äänen tallennuksen ottaminen käyttöön ja poistaminen käytöstä**

Laite voi tallentaa ääntä sisäisellä mikrofonilla tallentaessaan videota. Voit ottaa äänitallennuksen käyttöön tai poistaa sen käytöstä milloin tahansa.

Valitse **Asetukset** > **Kamera** > **Äänen tallennus**.

#### **Videon tai valokuvan poistaminen**

- **1** Valitse **Sovellukset** > **Galleria** > **Kyllä**.
- **2** Valitse video tai valokuva.
- **3** Valitse > **Kyllä**.

### **Autoprofiilit**

#### **VAROITUS**

Autoprofiilin ominaisuuksien määrittäminen ei takaa, että ajoneuvon ominaisuudet huomioidaan kaikissa reittiehdotuksissa tai että näet edellä mainitut varoituskuvakkeet kaikissa tapauksissa. Laite ei välttämättä voi huomioida rajoituksia tai tieolosuhteita kaikissa tapauksissa karttatietojen rajoitusten vuoksi. Noudata aina kaikkia liikennemerkkejä ja huomioi ajo-olosuhteet ajon aikana.

Reittien ja navigoinnin laskentatapa vaihtelee autoprofiilin mukaan. Näet aktivoidun autoprofiilin tilarivin kuvakkeesta. Laitteen navigointi- ja kartta-asetuksia voi mukauttaa erikseen kullekin ajoneuvotyypille.

Kun aktivoit kuorma-autoprofiilin, laite välttää reiteillä muun muassa rajoitettuja tai suljettuja alueita ajoneuvoa varten määrittämiesi mittojen, painon ja muiden ominaisuuksien perusteella.

### **Autoprofiilin lisääminen**

Lisää autoprofiili kullekin kuorma-autolle, jonka kanssa käytät dēzlCam laitetta.

- 1 Valitse Asetukset > Autoprofiili >  $\textbf{+}$ .
- **2** Valitse vaihtoehto:
	- Voit lisätä suoran kuorma-auton, jossa on kiinteä tavaratila, valitsemalla **Konttikuorma-auto**.
	- Voit lisätä vetoauton tai vetoauton ja perävaunun yhdistelmän valitsemalla **Vetoauto**.
- **3** Määritä ajoneuvon ominaisuudet näytön ohjeiden mukaisesti.

Kun olet lisännyt autoprofiilin, voit muokata sitä lisäämällä tietoja, kuten ajoneuvon tunnusnumeron tai perävaunun numeron.

#### **Autoprofiilin aktivoiminen**

Ennen kuin voit aktivoida autoprofiilin, se on lisättävä laitteeseen.

- **1** Valitse **Asetukset** > **Autoprofiili**.
- **2** Valitse autoprofiili.

Näet autoprofiilin tiedot, kuten mitat ja painon.

**3** Valitse **Valitse**.

### **Perävaunun tietojen muuttaminen**

Ennen kuin voit muuttaa perävaunun tietoja, sinun on määritettävä vetoauton autoprofiili.

Kun vaihdat vetoauton perävaunua, voit muuttaa perävaunun tietoja autoprofiilissa muuttamatta vetoauton tietoja. Voit siirtyä usein käyttämiesi perävaunujen välillä nopeasti.

- **1** Valitse **Asetukset** > **Autoprofiili**.
- **2** Valitse vetoauton autoprofiili, jota käytetään perävaunun yhteydessä.
- $3$  Valitse  $\odot$ .
- **4** Valitse vaihtoehto:
	- Jos haluat käyttää hiljattain käytettyä perävaunukokoonpanoa, valitse se luettelosta.
	- Jos haluat määrittää uuden perävaunukokoonpanon, valitse **Uusi kokoonpano** ja anna perävaunun tiedot.

### **Autoprofiilin muokkaaminen**

Voit muokata autoprofiilia, kun haluat muuttaa kuorma-auton tietoja tai lisätä uuteen autoprofiiliin tietoja, kuten ajoneuvon tunnusnumeron, perävaunun numeron tai matkamittarin lukeman. Autoprofiilin voi myös nimetä uudelleen tai poistaa.

- **1** Valitse **Asetukset** > **Autoprofiili**.
- **2** Valitse muokattava autoprofiili.
- **3** Valitse vaihtoehto:
	- Voit muokata autoprofiilin tietoja valitsemalla  $\Box$  ja valitsemalla muokattavan kentän.
	- Voit nimetä autoprofiilin uudelleen valitsemalla > **Nimeä profiili uudelleen**.
	- Voit poistaa autoprofiilin valitsemalla > **Poista**.

### **Navigoiminen määränpäähän**

#### **Reitit**

Reitti on tie nykyisestä sijainnista määränpäähän. Reitti voi sisältää useita sijainteja eli pysähdyksiä matkalla määränpäähän <span id="page-9-0"></span>(*Sijainnin lisääminen reitille*, sivu 4). Laite laskee reitin määränpäähän sen mukaan, mitä olet valinnut navigointiasetuksista, kuten reitin laskentatilan (*[Reitin](#page-10-0) [laskentatilan vaihtaminen](#page-10-0)*, sivu 5) ja vältettävät kohteet (*[Viiveiden, tiemaksujen ja alueiden välttäminen](#page-11-0)*, sivu 6). Lisäksi laite voi välttää teitä, jotka eivät sovellu aktiiviselle autoprofiilille.

### **Reitin aloittaminen**

- **1** Valitse **Minne?**.
- **2** Valitse **Aloita haku**, kirjoita hakuehto ja valitse (*[Sijainnin](#page-12-0) [etsiminen hakupalkilla](#page-12-0)*, sivu 7).

**VIHJE:** voit hakea sijainteja myös luokkien tai hakutyökalujen avulla tai muilla tavoilla (*[Paikkojen etsiminen](#page-12-0)*, sivu 7).

- **3** Valitse sijainti.
- **4** Valitse **Aja**.

Laite laskee reitin sijaintiin ja opastaa sinua ääniopasteiden ja kartan tietojen avulla (*Reittisi kartalla*, sivu 4).

Jos sinun tarvitsee pysähtyä muissa sijainneissa, voit lisätä ne reitille (*Sijainnin lisääminen reitille*, sivu 4). Voit myös muuttaa reitin kulkua muokkaamalla sitä (*Reitin muodostaminen*, sivu 4).

#### **Palaaminen kotiin**

Valitse **Minne?** > **Menen kotiin**.

#### *Kotisijainnin tietojen muokkaaminen*

- **1** Valitse **Minne?** > **Tallennetut** > **Koti**.
- 2 Valitse  $\theta$
- **3** Valitse  $\equiv$  > Muokkaa.
- **4** Tee muutokset.
- **5** Valitse **Valmis**.

### **Reittisi kartalla**

#### *HUOMAUTUS*

Nopeusrajoituskuvake on viitteellinen. Kuljettaja on aina vastuussa nopeusrajoitusten noudattamisesta ja ajoturvallisuudesta. Garmin ei vastaa mahdollisista liikennesakoista tai maksuista, joita kuljettaja voi saada, jos hän ei noudata kaikkia sovellettavia liikennelakeja ja -merkkejä.

Laite opastaa sinua ajaessasi määränpäähän ääniopasteiden ja kartan tietojen avulla.

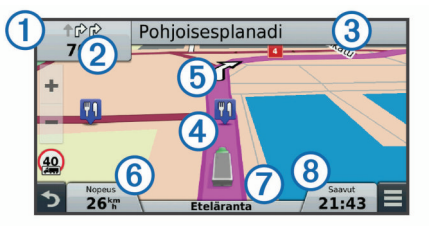

Seuraavan käännöksen tai liittymän tai muun toiminnon ohjeet näkyvät kartan yläreunassa. Symboli ① osoittaa toiminnon tyypin ja oikeat kaistat, jos tieto on käytettävissä. Lisäksi laite näyttää matkan seuraavaan toimintoon 2 ja toimintoon liittyvän kadun tai liittymän nimen 3.

Värillinen viiva 4 näyttää reittisi etenemisen kartassa. Kartassa näkyvät nuolet 5 näyttävät edessäpäin olevat käännökset. Kun lähestyt määränpäätä, ruutulippu osoittaa määränpään sijainnin.

Ajoneuvon nopeus  $\circledS$ , tie, jota ajat  $\circled{T}$  ja arvioitu saapumisaika näkyvät kartan alareunassa. Voit mukauttaa saapumisajan tietokenttää siten, että siinä näkyy muita tietoja (*[Kartan](#page-16-0) [tietokentän muuttaminen](#page-16-0)*, sivu 11).

Suurimmilla teillä ajaessasi näyttöön saattaa tulla tietokenttä, jossa näkyy nopeusrajoitus. Tämä toiminto ei ole käytettävissä kaikilla alueilla.

#### **Aktiivinen kaistavahti**

Kun lähestyt käännöstä navigoidessasi reittiä, kartan viereen ilmestyy tien yksityiskohtainen simulaatio, jos se on käytettävissä. Värillinen viiva ① osoittaa oikean kaistan käännöstä varten.

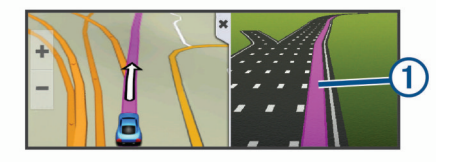

#### **Käännösluettelon näyttäminen**

Kun navigoit reittiä, voit näyttää koko reitin käännökset ja ohjausliikkeet sekä niiden välisen etäisyyden.

- **1** Kun navigoit reittiä, valitse kartan yläpuolella oleva tekstipalkki.
- **2** Valitse käännös.

Käännöksen tiedot tulevat näyttöön. Risteyksen kuva tulee näyttöön, jos risteys on päätien varrella.

#### **Koko reitin näyttäminen kartassa**

- **1** Kun navigoit reittiä, valitse jokin kohta kartassa.
- **2** Valitse  $\sim$ .

### **Sijainnin lisääminen reitille**

Jotta voit lisätä sijainnin reitille, sinun on navigoitava reittiä (*Reitin aloittaminen*, sivu 4).

Voit navigoida lisäsijainteihin matkalla määränpäähän. Voit lisätä esimerkiksi huoltoaseman seuraavaksi pysähdykseksi reitille. Voit lisätä sijainnin myös reitin loppuun.

**VIHJE:** jos haluat luoda monimutkaisia reittejä, jotka sisältävät useita sijainteja tai aikataulutettuja pysähdyksiä, voit suunnitella, muokata ja tallentaa reittejä matkasuunnittelulla (*[Matkan](#page-10-0) [suunnitteleminen](#page-10-0)*, sivu 5).

- 1 Valitse kartassa **) > Minne?**.
- **2** Hae sijaintia (*[Paikkojen etsiminen](#page-12-0)*, sivu 7).
- **3** Valitse sijainti.
- **4** Valitse **Aja**.
- **5** Valitse vaihtoehto:
	- Voit lisätä sijainnin seuraavaksi pysähdykseksi reitille valitsemalla **Lisää seuraavaksi pysähdykseksi**.
	- Voit lisätä sijainnin reitin loppuun valitsemalla **Lisää viimeiseksi pysähdykseksi**.
	- Voit lisätä sijainnin ja muuttaa reitin sijaintien järjestystä valitsemalla **Lisää aktiiviselle reitille**.

Laite laskee reitin uudelleen huomioiden lisätyn sijainnin ja opastaa sinut sijainteihin järjestyksessä.

#### **Reitin muodostaminen**

Jotta voit muodostaa reitin, sinun on aloitettava reitti (*Reitin aloittaminen*, sivu 4).

Voit muuttaa reittiä muodostamalla sen manuaalisesti. Siten voit ohjata reitin tietylle tielle tai tietyn alueen läpi lisäämättä siihen pysähdyksiä tai määränpäitä.

- **1** Valitse jokin kartan kohta.
- 2 Valitse  $\mu$ .

Laite siirtyy reitin muodostustilaan.

**3** Valitse jokin sijainti kartalla.

VIHJE: valitsemalla + voit lähentää karttaa ja valita tarkemman sijainnin.

Laite laskee reitin uudelleen siten, että se kulkee valitun sijainnin kautta.

- <span id="page-10-0"></span>**4** Valitse tarvittaessa vaihtoehto:
	- Voit lisätä muodostuspisteitä reitille valitsemalla lisää sijainteja kartassa.
	- Voit poistaa muodostuspisteen valitsemalla  $\overline{\mathbf{z}}$ .
- **5** Kun reitin muodostus on valmis, valitse **Aja**.

### **Kiertotien käyttäminen**

Kiertotietä voi käyttää ainoastaan reitin navigoimisen aikana, ja reitinvaihtotyökalu on lisättävä karttatyökaluvalikkoon (*[Karttatyökalujen ottaminen käyttöön](#page-15-0)*, sivu 10).

Voit kiertää tietyn matkan päästä reitistä tai kiertää tietyt tiet. Tämä on hyödyllistä, jos reitillä on rakennustyömaita, suljettuja teitä tai heikot tieolosuhteet.

- **1** Valitse kartassa  $\equiv$  > Vaihda reitti.
- **2** Valitse vaihtoehto:
	- Voit kiertää tietyn matkan päästä reitistä valitsemalla **Kiertotie matkan mukaan**.
	- Voit kiertää reitin tietyn tien ympäri valitsemalla **Kiertotie tien mukaan**.

### **Reitin pysäyttäminen**

Valitse kartassa **E** > Pysäytä.

#### **Reitin laskentatilan vaihtaminen**

- **1** Valitse **Asetukset** > **Navigointi** > **Laskentatila**.
- **2** Valitse vaihtoehto:
	- Valitsemalla **Nopeampi matka** voit laskea reittejä, jotka ovat nopeita ajaa, vaikka etäisyys ei ehkä olekaan lyhin mahdollinen.
	- Valitsemalla **Linnuntie** voit laskea reitit pisteestä pisteeseen huomioimatta teitä.
	- Valitsemalla **Vähemmän polttoainetta** voit laskea polttoainetehokkaita reittejä.

**HUOMAUTUS:** tämä ominaisuus on käytettävissä ainoastaan, kun käytät auton autoprofiilia.

• Valitsemalla **Lyhyempi matka** voit laskea reittejä, joiden pituus on lyhin mahdollinen, vaikka ajoaika ei ehkä olekaan lyhin mahdollinen.

#### **Reitin aloittaminen kartan avulla**

Voit aloittaa reitin valitsemalla sijainnin kartassa.

- **1** Valitse **Katso karttaa**.
- **2** Näytä etsittävä alue vetämällä ja zoomaamalla karttaa.
- **3** Tarvittaessa voit suodattaa näkyvät kohdepisteet luokan mukaan valitsemalla Q.
- Sijaintimerkinnät ( $\Pi$  tai sininen piste) näkyvät kartassa.
- **4** Valitse vaihtoehto:
	- Valitse paikkamerkki.
	- Valitse piste, kuten katu, risteys tai osoite.
- **5** Valitse **Aja**.

#### **Useiden reittien esikatselu**

- **1** Hae sijaintia (*[Sijainnin etsiminen luokan mukaan](#page-12-0)*, sivu 7).
- **2** Valitse sijainti hakutuloksista.
- **3** Valitse **Reitit**.
- **4** Valitse reitti.

#### **Matkasuunnittelu**

Matkasuunnittelun avulla voit luoda ja tallentaa matkan, jota voit navigoida myöhemmin. Tämä voi olla kätevää suunniteltaessa esimerkiksi toimitusreittiä, lomaa tai rengasmatkaa. Voit muokata tallennettua reittiä myöhemmin esimerkiksi

järjestämällä sijainteja uudelleen, optimoimalla pysähdysten järjestyksen tai lisäämällä aikataulutietoja tai muodostuspisteitä.

Matkasuunnittelulla voi myös muokata aktiivista reittiä ja tallentaa sen.

#### **Matkan suunnitteleminen**

Matka voi sisältää useita sijainteja, ja sen on sisällettävä vähintään lähtöpiste ja määränpää. Lähtöpiste on sijainti, josta aiot lähteä matkaan. Jos aloitat matkan navigoinnin muusta sijainnista, laite ehdottaa ensin reititystä lähtöpisteeseen. Määränpää on matkan päätepiste. Kiertomatkalla lähtöpiste voi olla sama kuin määränpää. Reitille voi myös lisätä sijainteja eli pysähdyksiä.

- 1 Valitse Sovellukset > Matkasuunnittelu >  $\equiv$  > Luo matka.
- **2** Valitse **Valitse lähtöpaikka**.
- **3** Valitse sijainti lähtöpisteeksi ja valitse **Valitse**.
- **4** Valitse **Valitse määränpää**.
- **5** Valitse sijainti määränpääksi ja valitse **Valitse**.
- **6** Jos haluat lisätä sijainteja, voit valita tarvittaessa **Lisää sijainti**.
- **7** Kun olet lisännyt kaikki tarvittavat sijainnit, valitse **Seuraava**  > **Tallenna**.
- **8** Kirjoita nimi ja valitse **Valmis**.

#### **Tallennetun matkan navigoiminen**

- **1** Valitse **Sovellukset** > **Matkasuunnittelu**.
- **2** Valitse tallennettu matka.
- **3** Valitse **Aja**.
- **4** Valitse seuraava määränpää ja valitse **Aloita**.

#### **Matkan pysähdysten järjestyksen optimoiminen**

Laite voi lyhentää ja tehostaa reittiä optimoimalla matkan sijaintien järjestyksen automaattisesti. Lähtöpiste ja määränpää eivät muutu, kun optimoit järjestyksen.

Kun muokkaat matkaa, valitse **= > Optimoi järjestys**.

#### **Matkan sijaintien muokkaaminen ja järjestäminen uudelleen**

- **1** Valitse **Sovellukset** > **Matkasuunnittelu**.
- **2** Valitse tallennettu matka.
- **3** Valitse sijainti.
- **4** Valitse vaihtoehto:
	- Voit siirtää sijaintia ylös- tai alaspäin valitsemalla  $\triangle$  ja vetämällä sijainnin uuteen kohtaan matkalla.
	- Voit lisätä uuden sijainnin valitun sijainnin jälkeen valitsemalla $\Theta$ .
	- Voit poistaa sijainnin valitsemalla $\overline{\mathbf{u}}$ .

#### **Aktiivisen reitin muokkaaminen ja tallentaminen**

Jos reitti on aktiivinen, sitä voi muokata ja sen voi tallentaa matkasuunnittelulla matkaksi.

- **1** Valitse **Sovellukset** > **Matkasuunnittelu** > **Oma aktiivinen reitti**.
- **2** Muokkaa reittiä matkasuunnittelulla. Reitti lasketaan uudelleen aina, kun teet muutoksen.
- **3** Valitsemalla **Tallenna** voit tallentaa reitin matkaksi, jota voit navigoida myöhemmin uudelleen.

#### **Matkan reititysasetusten muuttaminen**

Voit muuttaa matkan laskentatapaa muuttamalla reititysasetuksia.

- **1** Valitse **Sovellukset** > **Matkasuunnittelu**.
- **2** Valitse tallennettu matka.
- <span id="page-11-0"></span>**3** Valitse vähintään yksi vaihtoehto:
	- Voit vaihtaa autoprofiilin matkaa varten valitsemalla autoprofiilikuvakkeen.
	- Voit lisätä muodostuspisteitä matkalle valitsemalla  $\equiv$  > **Matka-asetukset** > **Muodosta reitti** ja seuraamalla näytön ohjeita (*[Reitin muodostaminen](#page-9-0)*, sivu 4).
	- Voit vaihtaa matkan laskentatavan valitsemalla  $\equiv$  > **Matka-asetukset** > **Reittisuositus** (*[Reitin laskentatilan](#page-10-0)  [vaihtaminen](#page-10-0)*, sivu 5).

#### **Matkan ajoittaminen**

Voit lisätä kuhunkin matkan sijaintiin aikataulutietoja, kuten aiotun saapumis- ja viipymisajan. Tämä auttaa sinua pysymään aikatauluissa.

- **1** Valitse **Sovellukset** > **Matkasuunnittelu**.
- **2** Valitse matka.
- **3** Valitse > **Matka-asetukset** > **Muokkaa aikataulua**.
- **4** Valitse sijainti ja määritä aikataulutiedot näytön ohjeiden mukaisesti.

**VIHJE:** jos sinun on aikataulutettava useita matkan sijainteja, aloita matkan alusta.

- **5** Voit lisätä muiden sijaintien aikataulutietoja toistamalla vaiheen 4.
- **6** Kun olet valmis, valitse **Tallenna**.

Kun navigoit matkaa, lähde matkaan viimeistään lähtöpisteessä näkyvänä aikana, jotta ehdit pysähdyksiin ja määränpäähän aikataulun mukaan. Aikataulu on vain arvio. Liikenneolosuhteet, rakennustyömaat ja muut tekijät voivat vaikuttaa todellisiin saapumisaikoihin.

### **Suositeltujen reittien käyttäminen**

Tämän toiminnon käyttäminen edellyttää vähintään yhden sijainnin tallentamista ja matkustushistoriaominaisuuden käyttöönottoa (*[Laite- ja yksityisyysasetukset](#page-25-0)*, sivu 20).

Toiminnon myTrends™ avulla laite pyrkii ennustamaan määränpään matkustushistorian, viikonpäivän ja kellonajan perusteella. Kun olet ajanut tallennettuun sijaintiin useita kertoja, kartan navigointipalkissa voidaan näyttää kyseinen sijainti, arvioitu ajoaika sekä liikennetiedot.

Näet suositellun reitin sijaintiin valitsemalla navigointipalkin.

#### **Viiveiden, tiemaksujen ja alueiden välttäminen**

#### **Ruuhkien välttäminen reitillä**

Jotta voit välttää ruuhkia, sinun on vastaanotettava liikennetietoja (*[Liikennetietojen vastaanottaminen](#page-16-0) [liikennevastaanottimella](#page-16-0)*, sivu 11).

Laite optimoi reitin oletusarvoisesti ja välttää ruuhkia automaattisesti. Jos olet poistanut asetuksen käytöstä liikenneasetuksista (*[Liikenneasetukset](#page-25-0)*, sivu 20), voit tarkastella ja välttää ruuhkia manuaalisesti.

- 1 Valitse reitin navigoimisen aikana **=** > **Liikenne**.
- **2** Valitse **Vaihtoehtoinen reitti**, jos se on käytettävissä.
- **3** Valitse **Aja**.

#### **Tietullien välttäminen**

Laite voi välttää reititystä maksullisille alueille, kuten tietulliteille, maksullisille silloille tai ruuhkaisille alueille. Laite saattaa silti sisällyttää reitille maksullisen alueen, jos muita järkeviä reittejä ei ole käytettävissä.

- **1** Valitse **Asetukset** > **Navigointi**.
- **2** Valitse vaihtoehto:

**HUOMAUTUS:** valikko muuttuu alueen ja laitteen karttatietojen mukaan.

- Valitse **Tietullit**.
- Valitse **Tietullit ja -maksut** > **Tietullit**.
- **3** Valitse vaihtoehto:
	- Jos haluat, että laite kysyy aina ennen reitittämistä maksulliselle alueelle, valitse **Kysy aina**.
	- Voit välttää maksullisia alueita aina valitsemalla **Vältä**.
	- Voit sallia maksulliset alueet aina valitsemalla **Salli**.
- **4** Valitse **Tallenna**.

#### **Tietullitarrojen välttäminen**

**HUOMAUTUS:** tämä toiminto ei ole käytettävissä kaikilla alueilla.

Laitteen karttatiedot saattavat sisältää yksityiskohtaisia tietullitarratietoja joissakin maissa. Voit välttää tietullitarroja tai sallia ne kussakin maassa.

- **1** Valitse **Asetukset** > **Navigointi** > **Tietullit ja -maksut** > **Tietullitarrat**.
- **2** Valitse maa.
- **3** Valitse vaihtoehto:
	- Jos haluat, että laite kysyy aina ennen reitittämistä maksulliselle alueelle, valitse **Kysy aina**.
	- Voit välttää maksullisia alueita aina valitsemalla **Vältä**.
	- Voit sallia maksulliset alueet aina valitsemalla **Salli**.
- **4** Valitse **Tallenna**.

#### **Tien ominaisuuksien välttäminen**

- **1** Valitse **Asetukset** > **Navigointi** > **Vältettävät**.
- **2** Valitse reiteillä vältettävät tien ominaisuudet ja valitse **Tallenna**.

#### **Ympäristövyöhykkeiden välttäminen**

Laite voi välttää alueita, joilla on voimassa ajoneuvoa koskevia ympäristö- tai päästörajoituksia. Tämä asetus koskee aktiivisen autoprofiilin ajoneuvotyyppiä.

- **1** Valitse **Asetukset** > **Navigointi** > **Ympäristövyöhykkeet**.
- **2** Valitse vaihtoehto:
	- Jos haluat, että laite kysyy aina ennen reitittämistä ympäristövyöhykkeelle, valitse **Kysy aina**.
	- Voit välttää ympäristövyöhykkeitä aina valitsemalla **Vältä**.
	- Voit sallia ympäristövyöhykkeet aina valitsemalla **Salli**.
- **3** Valitse **Tallenna**.

#### **Mukautettavat vältettävät reitit**

#### *Tien välttäminen*

- **1** Valitse **Asetukset** > **Navigointi** > **Mukautettavat vältettävät reitit**.
- **2** Valitse **Lisää vältettävä tie**.
- **3** Valitse vältettävän tieosuuden aloituspiste ja sen jälkeen **Seuraava**.
- **4** Valitse tieosuuden lopetuspiste ja sen jälkeen **Seuraava**.
- **5** Valitse **Valmis**.

#### *Alueen välttäminen*

- **1** Valitse **Asetukset** > **Navigointi** > **Mukautettavat vältettävät reitit**.
- **2** Valitse tarvittaessa **Lisää vältettävä reitti**.
- **3** Valitse **Lisää vältettävä alue**.
- **4** Valitse vältettävän alueen vasen ylänurkka ja valitse **Seuraava**.
- **5** Valitse vältettävän alueen oikea alanurkka ja valitse **Seuraava**.

Valittu alue näkyy kartalla varjostettuna.

**6** Valitse **Valmis**.

#### <span id="page-12-0"></span>*Mukautetun vältettävän poistaminen käytöstä*

Voit poistaa mukautetun vältettävän reitin käytöstä poistamatta itse reittiä.

- **1** Valitse **Asetukset** > **Navigointi** > **Mukautettavat vältettävät reitit**.
- **2** Valitse vältettävä reitti.
- **3** Valitse > **Poista käytöstä**.

#### *Mukautettavien vältettävien reittien poistaminen*

- **1** Valitse **Asetukset** > **Navigointi** > **Mukautettavat vältettävät reitit**.
- **2** Valitse vaihtoehto:
	- Poista kaikki mukautetut vältettävät valitsemalla **fx**.
	- Poista yksi mukautettu vältettävä valitsemalla se ja valitsemalla  $\equiv$  > Poista.

#### **Navigoiminen poissa tieltä**

- Jos et navigoi teitä pitkin, voit käyttää Pois tieltä -tilaa.
- **1** Valitse **Asetukset** > **Navigointi**.
- **2** Valitse **Laskentatila** > **Linnuntie** > **Tallenna**.

Seuraava reitti lasketaan suorana viivana sijaintiin.

### **Paikkojen etsiminen**

Laitteeseen ladatut kartat sisältävät sijainteja, kuten ravintoloita, hotelleja, autopalveluja ja yksityiskohtaisia tietoja kaduista. Minne?-valikosta voit etsiä määränpäitä monella tavalla.

- Kirjoittamalla hakuehtoja voit hakea kaikista sijaintiedoista nopeasti (*Sijainnin etsiminen hakupalkilla*, sivu 7).
- Voit selata tai hakea esiladattuja kohdepisteitä luokan mukaan (*Kohdepisteet*, sivu 7).
- Voit hakea rekkaparkkeja ja kuorma-autopalveluja esimerkiksi yksityiskohtaisesta TruckDown® hakemistosta joillakin alueilla.
- Hae Foursquare-kohdepisteitä ja ilmoita sijaintisi niissä (*[Foursquare kohdepisteiden hakeminen](#page-13-0)*, sivu 8).
- Etsi hakutyökaluilla tiettyjä sijainteja, kuten osoitteita, risteyksiä tai maantieteellisiä koordinaatteja (*[Hakutyökalut](#page-13-0)*, [sivu 8\)](#page-13-0).
- Hae jonkin toisen kaupungin tai alueen läheltä (*Hakualueen muuttaminen*, sivu 7).
- Tallenna suosikkisijaintejasi, jotta löydät ne myöhemmin nopeasti (*[Sijaintien tallentaminen](#page-14-0)*, sivu 9).
- Palaa viimeksi löytyneisiin sijainteihin (*[Vasta löydettyjen](#page-13-0)  [määränpäiden etsiminen](#page-13-0)*, sivu 8).

#### **Sijainnin etsiminen hakupalkilla**

Hakupalkilla voit etsiä sijainteja antamalla luokan, tuotenimen, osoitteen tai kaupungin.

- **1** Valitse **Minne?**.
- **2** Valitse hakupalkissa **Aloita haku**.
- **3** Kirjoita koko hakusana tai sen osa.

Ehdotetut hakusanat tulevat näkyviin hakupalkin alle.

- **4** Valitse vaihtoehto:
	- Jos haluat etsiä yrityksen tyyppiä, anna luokan nimi (esim. elokuvateatterit).
	- Jos haluat etsiä yritystä nimen mukaan, kirjoita nimi tai sen osa.
	- Voit hakea lähellä olevaa osoitetta antamalla talonumeron ja kadunnimen.
	- Jos haluat etsiä osoitetta toisesta kaupungista, anna talonumero, kadunnimi, kaupunki ja osavaltio.
	- Jos haluat etsiä kaupungin, anna kaupunki ja osavaltio.
- Jos haluat etsiä koordinaatteja, anna leveys- ja pituusastekoordinaatit.
- **5** Valitse vaihtoehto:
	- Jos haluat etsiä ehdotetulla hakusanalla, valitse hakusana.
	- Jos haluat etsiä kirjoittamallasi tekstillä, valitse Q.
- **6** Valitse tarvittaessa sijainti.

#### **Hakualueen muuttaminen**

- **1** Valitse päävalikosta **Minne?**.
- **2** Valitse **Paikan etsiminen läheltä:**.
- **3** Valitse vaihtoehto.

#### **Kohdepisteet**

Kohdepiste on mahdollisesti hyödyllinen tai kiinnostava paikka. Kohdepisteet on järjestetty luokittain, ja ne voivat sisältää suosittuja kohteita, kuten huoltoasemia, ravintoloita, hotelleja ja viihdeareenoita.

#### **Sijainnin etsiminen luokan mukaan**

- **1** Valitse **Minne?**.
- **2** Valitse luokka tai valitse **Kategoriat**.
- **3** Valitse tarvittaessa aliluokka.
- **4** Valitse sijainti.

#### **Hakeminen luokasta**

Kun olet tehnyt kohdepistehaun, joissakin luokissa saattaa näkyä pikahakuluettelo, jossa näkyvät viimeisimmät neljä valitsemaasi määränpäätä.

- **1** Valitse **Minne?**.
- **2** Valitse luokka tai valitse **Kategoriat**.
- **3** Valitse luokka.
- **4** Valitse tarvittaessa määränpää pikahakuluettelosta.

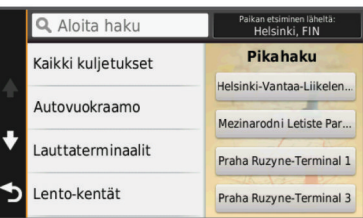

**5** Valitse oikea määränpää tarvittaessa.

#### **Navigoiminen paikassa sijaitseviin kohdepisteisiin**

Voit luoda reitin suuremmassa paikassa sijaitsevaan kohdepisteeseen, kuten yksittäiseen kauppaan kauppakeskuksessa tai tiettyyn terminaaliin lentokentällä.

- **1** Valitse **Minne?** > **Aloita haku**.
- **2** Valitse vaihtoehto:
	- Hae paikkaa kirjoittamalla sen nimi tai osoite, valitsemalla Q ja siirtymällä vaiheeseen 3.
	- Hae kohdepistettä kirjoittamalla sen nimi, valitsemalla Q ja siirtymällä vaiheeseen 5.
- **3** Valitse paikka.
	- Paikan alapuolelle tulee näkyviin luettelo luokkia, kuten ravintolat, vuokra-autot tai terminaalit.
- **4** Valitse luokka.
- **5** Valitse kohdepiste ja valitse **Aja**.

Laite luo reitin kohdepistettä lähimpänä olevalle pysäköintialueelle tai sisäänkäynnille. Kun saavut määränpäähän, ruutulippu osoittaa suositellun pysäköintialueen. Merkitty piste osoittaa kohdepisteen sijainnin paikassa.

#### <span id="page-13-0"></span>*Tutustuminen paikkaan*

Voit näyttää kussakin paikassa sijaitsevien kohdepisteiden luettelon.

- **1** Valitse paikka.
- **2** Valitse > **Tutustu paikkaan**.

#### **Kuorma-autojen kohdepisteiden etsiminen**

Laitteeseen ladatut yksityiskohtaiset kartat sisältävät rekoille tarkoitettuja kohdepisteitä, kuten rekkojen pysähdyspaikkoja, levähdysalueita ja punnitusasemia.

Valitse **Minne?** > **Kategoriat** > **Kuorma-autoilu**.

#### **TruckDown kohdepisteiden etsiminen**

TruckDown hakemisto sisältää kuorma-autoalan yrityksiä, kuten korjaamoita ja rengasmyyjiä.

TruckDown hakemisto ei ole käytettävissä kaikkialla.

- **1** Valitse vaihtoehto:
	- Voit etsiä kuorma-autoille sopivia kohdepisteitä valitsemalla **Truck Locations**.
	- Voit etsiä kuorma-auton huoltopaikkoja valitsemalla **Truck Services**.
- **2** Valitse luokka.
- **3** Valitse tarvittaessa **Suodata palvelujen ja merkkien mukaan** ja valitse yksi tai useampi palvelu. Valitse sitten **Tallenna**.

**HUOMAUTUS:** tämä vaihtoehto on käytettävissä ainoastaan rekkaparkkien yhteydessä.

**4** Valitse määränpää.

#### **Foursquare®**

Foursquare on sijaintiperustainen yhteisöpalvelu. Laite sisältää esiladattuja Foursquare kohdepisteitä, jotka osoittaa hakutuloksissa näkyvä Foursquare logo.

Jos haluat käyttää lisäominaisuuksia, voit yhdistää Foursquare tiliisi yhteensopivan älypuhelimen Smartphone Link sovelluksella. Kun yhdistät Foursquare tiliisi Smartphone Link sovelluksella, voit tarkastella Foursquare sijainnin tietoja, ilmoittaa sijaintisi ja hakea kohdepisteitä verkon Foursquare tietokannasta.

#### *Foursquare kohdepisteiden hakeminen*

Voit hakea laitteeseen ladattuja Foursquare kohdepisteitä. Kun yhdistät Foursquare tiliisi Smartphone Link -sovelluksella, haku näyttää uusimmat tulokset verkon Foursquare tietokannasta ja mukautetut tulokset Foursquare käyttäjätililtäsi.

Valitse **Minne?** > **Kategoriat** > **Foursquare®**.

#### *Yhdistäminen Foursquare tiliisi*

- **1** Yhdistä laite Smartphone Linkiin (*[Yhteyden muodostaminen](#page-22-0)  [Smartphone Link sovellukseen](#page-22-0)*, sivu 17).
- **2** Avaa Smartphone Link -sovellus älypuhelimessa.
- **3** Avaa Smartphone Link -sovelluksen asetukset ja valitse **Foursquare®** > **Kirjaudu**.
- **4** Anna Foursquare kirjautumistietosi.

#### *Foursquare sijainnin tietojen tarkasteleminen*

Ennen kuin voit tarkastella Foursquare sijainnin tietoja, sinun on yhdistettävä tuettuun puhelimeen, jossa on Smartphone Link, ja kirjauduttava Foursquare tilillesi.

Voit tarkastella yksityiskohtaisia Foursquare sijainnin tietoja, kuten käyttäjien luokituksia sekä ravintoloiden hinta- ja aukiolotietoja.

- **1** Valitse sijaintihaun tuloksista Foursquare kohdepiste.
- 2 Valitse **<sup>0</sup>**

#### *Sijainnin ilmoittaminen: Foursquare*

Ennen kuin voit ilmoittaa sijaintisi Foursquare palvelulla, sinun on yhdistettävä tuettuun puhelimeen, jossa on Smartphone Link, ja kirjauduttava Foursquare tilillesi.

- **1** Valitse **Sovellukset** > **Foursquare®** > **Ilmoita sijainti**.
- **2** Valitse kohdepiste.
- **3** Valitse  $\theta$  > **Ilmoita sijainti**.

### **Hakutyökalut**

Hakutyökaluilla voit hakea tietyntyyppisiä sijainteja vastaamalla näyttöön tuleviin kehotteisiin.

#### **Osoitteen etsiminen**

**HUOMAUTUS:** vaiheiden järjestys saattaa vaihdella laitteeseen ladattujen karttatietojen mukaan.

- **1** Valitse **Minne?**.
- **2** Tarvittaessa voit muuttaa hakualuetta valitsemalla **Paikan etsiminen läheltä:** (*[Hakualueen muuttaminen](#page-12-0)*, sivu 7).
- **3** Valitse **Osoite**.
- **4** Lisää osoitetiedot näytön ohjeiden mukaan.
- **5** Valitse osoite.

#### **Risteyksen etsiminen**

Voit etsiä risteystä kahden kadun, moottoritien tai muun tien väliltä.

- **1** Valitse **Minne?** > **Kategoriat** > **Risteykset**.
- **2** Lisää katutiedot näytön ohjeiden mukaan.
- **3** Valitse risteys.

#### **Kaupungin etsiminen**

- **1** Valitse **Minne?** > **Kategoriat** > **Kaupungit**.
- **2** Valitse vaihtoehto:
	- Valitse kaupunki lähellä olevien kaupunkien luettelosta.
	- Voit hakea toisen sijainnin läheltä valitsemalla **Paikan etsiminen läheltä:** (*[Hakualueen muuttaminen](#page-12-0)*, sivu 7).
	- Voit hakea kaupunkia nimellä valitsemalla **Aloita haku**, kirjoittamalla kaupungin nimen ja valitsemalla Q.

#### **Paikan etsiminen koordinaateilla**

Voit etsiä sijainnin leveys- ja pituuspiirien koordinaateilla. Tämä on hyödyllistä geokätkennässä.

- **1** Valitse **Minne?** > **Kategoriat** > **Koordinaatit**.
- 2 Valitse tarvittaessa \ ja muuta koordinaattien muotoa tai datumia.
- **3** Anna pituus- ja leveysasteen koordinaatit.
- **4** Valitse **Katso kartalla**.

#### **Vasta löydettyjen määränpäiden etsiminen**

Laite tallentaa viimeksi löydetyt 50 määränpäätä.

- **1** Valitse **Minne?** > **Viimeisimmät**.
- **2** Valitse sijainti.

#### **Vasta löydettyjen sijaintien luettelon tyhjentäminen** Valitse **Minne?** > **Viimeisimmät** > > **Tyhjennä** > **Kyllä**.

#### **Viimeisimmän pysäköintipaikan etsiminen**

Kun irrotat laitteen ajoneuvotelineestä ja laite on vielä käynnissä, nykyinen sijaintisi tallennetaan pysäköintipaikaksi.

Valitse **Sovellukset** > **Viimeisin paikka**.

### **Nykyisen sijainnin tietojen tarkasteleminen**

Nykysijainti-sivulla voit näyttää tietoja nykyisestä sijainnista. Tämä on hyödyllinen ominaisuus, jos joudut kertomaan sijaintisi esimerkiksi ensiapuhenkilökunnalle.

#### <span id="page-14-0"></span>**Hätäpalvelujen ja polttoaineen etsiminen**

Minne?-sivulla voit etsiä lähellä olevia sairaaloita, poliisiasemia tai huoltoasemia.

- **1** Valitse ajoneuvo kartassa.
- **2** Valitse **Sairaalat**, **Poliisiasemat** tai **Polttoaine**.

**HUOMAUTUS:** kun kuorma-autoprofiili on aktiivinen, rekkaparkki näkyy polttoaineen sijasta.

Valitun palveluluokan sijaintiluettelo avautuu lähimmät sijainnit ylimpänä.

- **3** Valitse sijainti.
- **4** Valitse vaihtoehto:
	- Navigoi sijaintiin valitsemalla **Aja**.
	- Voit näyttää puhelinnumeron ja muut sijainnin tiedot valitsemalla  $\mathbf{\Theta}$ .

#### **Ajo-ohjeiden saaminen nykysijaintiin**

Jos sinun on annettava ajo-ohjeet nykyiseen sijaintiisi, laite antaa ajo-ohjeita.

- **1** Valitse ajoneuvo kartassa.
- **2** Valitse > **Ohjeet luokseni**.
- **3** Valitse aloituspaikka.
- **4** Valitse **Valitse**.

### **Oikotien lisääminen**

Minne?-valikkoon voi lisätä pikakuvakkeita. Pikakuvake voi viitata sijaintiin, luokkaan tai hakutyökaluun.

Minne?-valikossa voi olla enintään 36 pikakuvaketta.

- **1** Valitse **Minne?** > **Lisää pikakuvake**.
- **2** Valitse kohde.

#### **Pikakuvakkeen poistaminen**

- **1** Valitse **Minne?** > > **Poista pikakuvake**.
- **2** Valitse poistettava pikakuvake.
- **3** Vahvista valitsemalla pikakuvake uudelleen.
- **4** Valitse **Tallenna**.

### **Sijaintien tallentaminen**

#### **Sijainnin tallentaminen**

- **1** Hae sijaintia (*[Sijainnin etsiminen luokan mukaan](#page-12-0)*, sivu 7).
- **2** Valitse sijainti hakutuloksista.
- 3 Valitse  $\theta$
- **4** Valitse **Tallenna**.
- **5** Kirjoita tarvittaessa nimi ja valitse **Valmis**.

#### **Nykyisen sijainnin tallentaminen**

- **1** Kosketa ajoneuvokuvaketta kartassa.
- **2** Valitse **Tallenna**.
- **3** Kirjoita nimi ja valitse **Valmis**.
- **4** Valitse **OK**.

#### **Kotisijainnin tallentaminen**

Voit määrittää kotisijainniksi osoitteen, johon useimmiten palaat.

- 1 Valitse Minne? >  $\equiv$  > Aseta kotisijainti.
- **2** Valitse **Kirjoita kotiosoite**, **Käytä nykyistä sijaintia** tai **Viimeksi löydetyt**.

Sijainti tallennetaan nimellä Koti Tallennettu-valikkoon.

#### *Palaaminen kotiin*

Valitse **Minne?** > **Menen kotiin**.

#### *Kotisijainnin tietojen muokkaaminen*

- **1** Valitse **Minne?** > **Tallennetut** > **Koti**.
- 2 Valitse **@**
- **3** Valitse  $\equiv$  > Muokkaa.
- **4** Tee muutokset.
- **5** Valitse **Valmis**.

#### **Tallennetun sijainnin muokkaaminen**

- **1** Valitse **Minne?** > **Tallennetut**.
- **2** Valitse tarvittaessa luokka.
- **3** Valitse sijainti.
- 4 Valitse  $\theta$ .
- **5** Valitse > **Muokkaa**.
- **6** Valitse vaihtoehto:
	- Valitse **Nimi**.
	- Valitse **Puhelinnumero**.
	- Valitsemalla **Kategoriat** voit liittää luokkia tallennettuun sijaintiin.
	- Valitsemalla **Vaihda karttasymboli** voit vaihtaa tallennetun sijainnin symbolin kartassa.
- **7** Muokkaa tietoja.
- **8** Valitse **Valmis**.

#### **Luokkien liittäminen tallennettuun sijaintiin**

Voit järjestää tallennettuja sijainteja lisäämällä mukautettuja luokkia.

**HUOMAUTUS:** luokat näkyvät tallennettujen sijaintien valikossa, kun olet tallentanut vähintään 12 sijaintia.

- **1** Valitse **Minne?** > **Tallennetut**.
- **2** Valitse sijainti.
- **3** Valitse **A**
- **4** Valitse > **Muokkaa** > **Kategoriat**.
- **5** Anna yksi tai useampia luokan nimiä pilkulla erotettuina.
- **6** Valitse ehdotettu luokka tarvittaessa.
- **7** Valitse **Valmis**.

#### **Tallennetun sijainnin poistaminen**

**HUOMAUTUS:** poistettuja sijainteja ei voi palauttaa.

- **1** Valitse **Minne?** > **Tallennetut**.
- 2 Valitse  $\equiv$  > Poista tallennetut paikat.
- **3** Valitse poistettavien tallennettujen sijaintien valintaruudut ja valitse **Poista**.

### **Kartan käyttäminen**

Kartan avulla voit navigoida reittejä (*[Reittisi kartalla](#page-9-0)*, sivu 4) tai näyttää kartan ympäristöstäsi, kun mikään reitti ei ole aktiivinen.

- **1** Valitse **Katso karttaa**.
- **2** Valitse jokin kartan kohta.
- **3** Valitse vaihtoehto:
	- Voit siirtää karttaa vasemmalle, oikealle, ylös ja alas vetämällä.
	- Lähennä tai loitonna valitsemalla  $+$  tai  $-$
	- Voit vaihtaa North Up ‑näkymästä 3D-näkymään valitsemalla A.
	- Voit suodattaa näkyvät kohdepisteet luokan mukaan valitsemalla  $Q$ .
	- Aloita reitti valitsemalla sijainti kartassa ja valitsemalla **Aja**  (*[Reitin aloittaminen kartan avulla](#page-10-0)*, sivu 5).

### <span id="page-15-0"></span>**Karttatyökalut**

Karttatyökaluilla voit käyttää nopeasti tietoja ja laitteen toimintoja, kun tarkastelet karttaa. Voit esimerkiksi tarkastella liikennetietoja, käyttää kiertotietä tai säätää näytön kirkkautta poistumatta kartasta. Kun aktivoit karttatyökalun, se näkyy paneelissa kartan reunassa.

#### **Karttatyökalun tarkasteleminen**

- 1 Valitse kartasta  $\equiv$
- **2** Valitse karttatyökalu.
- Karttatyökalu näkyy paneelissa kartan reunassa.
- **3** Kun haluat lopettaa karttatyökalun käytön, valitse  $\mathsf{X}$ .

#### **Karttatyökalujen ottaminen käyttöön**

Vain useimmin käytetyt karttatyökalut ovat oletusarvoisesti käytössä karttatyökalujen valikossa. Voit ottaa lisätyökaluja käyttöön.

- 1 Valitse kartasta  $\equiv$  >  $\angle$ .
- **2** Valitse kunkin lisättävän työkalun valintaruutu.
- **3** Valitse **Tallenna**.

### **Edessä olevat**

Voit tarkastella ajamasi reitin tai tien varrella olevia yrityksiä ja palveluja. Palvelut suodatetaan luokan mukaan.

#### **Edessäpäin olevien kohdepisteiden etsiminen**

- 1 Valitse kartassa **= > Edessä olevat**.
- **2** Valitse luokka.
- **3** Valitse kohdepiste kartassa.

#### **Edessä olevat** ‑**luokkien mukauttaminen**

Voit muuttaa haettavia luokkia, muuttaa luokkakuvakkeiden järjestystä ja hakea tiettyä yritystä tai luokkaa.

- 1 Valitse kartassa **= > Edessä olevat**.
- **2** Valitse palvelukuvake.
- 3 Valitse \
- **4** Valitse vaihtoehto:
	- Voit siirtää luokkaa ylös- tai alaspäin luettelossa valitsemalla luokan nimen vierellä olevan nuolen ja vetämällä sitä.
	- Voit muuttaa luokkaa valitsemalla sen.
	- Voit luoda mukautetun luokan valitsemalla luokan, valitsemalla **Mukautettu haku** ja kirjoittamalla yrityksen tai luokan nimen.
- **5** Valitse **Valmis**.

### **Matkan tiedot**

#### **Matkatietojen näyttäminen kartassa**

Lisää matkatietotyökalu karttatyökaluvalikkoon, jotta voit näyttää matkatiedot kartassa (*Karttatyökalujen ottaminen käyttöön*, sivu 10).

Valitse kartassa **= > Matkatiedot**.

#### *Matkatietokenttien mukauttaminen*

Lisää Matkatiedot-työkalu karttatyökaluvalikkoon, jotta voit mukauttaa kartan matkatietokentissä näkyviä tietoja (*Karttatyökalujen ottaminen käyttöön*, sivu 10).

- **1** Valitse **Katso karttaa**.
- 2 Valitse  $\equiv$  > Matkatiedot.
- **3** Valitse matkatietokenttä.
- **4** Valitse vaihtoehto.

Uusi matkatietokenttä ilmestyy matkatietoluetteloon.

#### **Matkan tietosivun tarkasteleminen**

Matkan tietosivulla näkyy nopeus. Lisäksi sillä on tietoja matkasta.

**HUOMAUTUS:** jos pysähdyt usein, jätä laitteen virta kytketyksi, jotta se voi mitata matkalla kuluneen ajan tarkasti.

Valitse kartassa **Nopeus**.

#### **Matkalokin näyttäminen**

Laite luo matkalokin eli tallentaa ajetun matkan.

- **1** Valitse **Asetukset** > **Kartta ja ajoneuvo** > **Karttatasot**.
- **2** Valitse **Matkaloki**-valintaruutu.

#### **Matkan tietojen tyhjentäminen**

- **1** Valitse kartassa **Nopeus**.
- 2 Valitse  $\equiv$  > **Nollaa kentät.**
- **3** Valitse vaihtoehto:
	- Kun et navigoi reittiä, voit nollata kaikki muut sivun tietokentät paitsi nopeusmittarin valitsemalla ensimmäisellä sivulla **Valitse kaikki**.
	- Voit nollata matkatietokoneen tiedot valitsemalla **Nollaa matkatiedot**.
	- Voit nollata maksiminopeuden valitsemalla **Nollaa maksiminopeus**.
	- Nollaa matkamittari valitsemalla **Nollaa matka B**.

### **Edessäpäin olevan liikenteen tarkasteleminen**

Voit tarkastella ajamallasi reitillä tai tiellä olevia liikennetapahtumia.

1 Valitse reitin navigoimisen aikana **= > Liikenne**.

Lähimpänä edessäpäin oleva liikennetapahtuma ilmestyy paneeliin kartan oikealla puolella.

**2** Voit katsoa lisätietoja valitsemalla liikennetapahtuman.

#### **Liikenteen näyttäminen kartalla**

Liikenne- ja ruuhkatiedot näkyvät liikennekartalla värikoodattuina.

- **1** Valitse päävalikosta **Sovellukset** > **Liikenne**.
- **2** Tarvittaessa voit näyttää liikennekartan selitteen valitsemalla > **Selite**.

#### **Liikennetapahtumien hakeminen**

- **1** Valitse päävalikosta **Sovellukset** > **Liikenne**.
- $2$  Valitse  $\equiv$  > **Ilmoitukset**.
- **3** Valitse kohde luettelosta.
- **4** Jos tapahtumia on useita, voit näyttää lisää tapahtumia nuolilla.

### **Kuorma-autokartan tarkasteleminen**

Kuorma-autokartta näyttää kartassa tunnistetut kuormaautoreitit, kuten STAA (Surface Transportation Assistance Act) reitit, TruckDown (TD) -reitit ja NRHM (non-radioactive hazardous materials) -reitit. Tunnistetut reitit vaihtelevat alueen ja laitteeseen ladatun kartan mukaan.

Valitse **Sovellukset** > **Kuorma-autokartta**.

### **Varoitus- ja hälytyssymbolit**

#### **VAROITUS**

Autoprofiilin ominaisuuksien määrittäminen ei takaa, että ajoneuvon ominaisuudet huomioidaan kaikissa reittiehdotuksissa tai että näet edellä mainitut varoituskuvakkeet kaikissa tapauksissa. Laite ei välttämättä voi huomioida rajoituksia tai tieolosuhteita kaikissa tapauksissa karttatietojen

<span id="page-16-0"></span>rajoitusten vuoksi. Noudata aina kaikkia liikennemerkkejä ja huomioi ajo-olosuhteet ajon aikana.

Kartassa tai reittiohjeissa saattaa näkyä varoitus- ja hälytyssymboleita, jotka hälyttävät mahdollisista vaaroista, tieolosuhteista ja edessäpäin olevista punnitusasemista.

#### **Rajoitusvaroitukset**

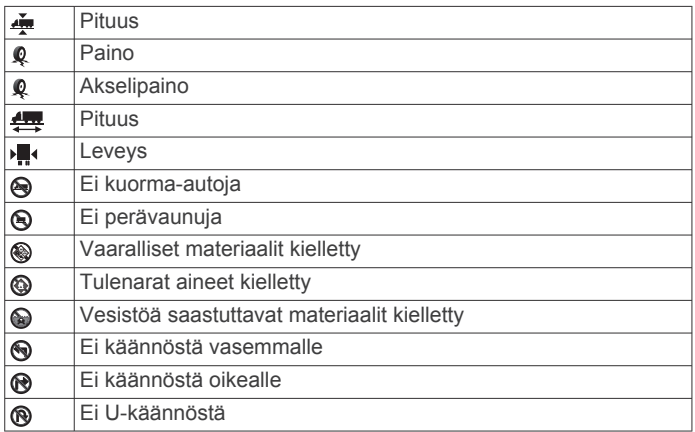

#### **Tieolosuhteiden varoitukset**

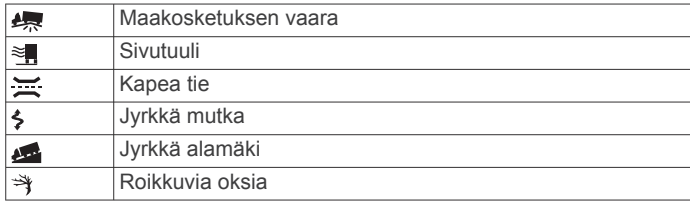

#### **Hälytykset**

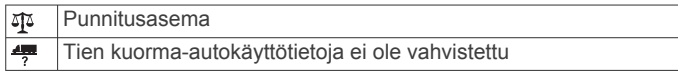

#### **Valvontakamerat**

#### *HUOMAUTUS*

Garmin ei vastaa mukautetun kohdepisteen tai valvontakameratietokannan tarkkuudesta tai niiden käyttämisen seurauksista.

**HUOMAUTUS:** tämä ominaisuus ei ole käytettävissä kaikilla alueilla ja kaikissa tuotemalleissa.

Joillakin alueilla joihinkin tuotemalleihin on saatavilla tietoja valvontakameroiden sijainneista ja nopeusrajoituksista. Osoitteesta [www.garmin.com/safetycameras](http://www.garmin.com/safetycameras) voit tarkistaa saatavuuden ja yhteensopivuuden tai ostaa tilauksen taikka kertapäivityksen. Voit ostaa uuden alueen tai laajentaa nykyistä tilausta milloin tahansa.

Voit päivittää nykyisen valvontakameratilauksen valvontakameratiedot osoitteessa<http://my.garmin.com>. Päivitä laite säännöllisesti, jotta saat ajantasaisimmat valvontakameratiedot käyttöösi.

Valvontakameroiden perustiedot toimitetaan joillakin alueilla joidenkin laitteiden mukana. Mukana toimitetut tiedot eivät sisällä päivityksiä eivätkä tilausta.

### **Kartan mukauttaminen**

#### **Karttatasojen mukauttaminen**

Voit määrittää, mitkä tiedot näkyvät kartassa, esimerkiksi kohdepisteiden kuvakkeet ja tieolosuhteet.

- **1** Valitse **Asetukset** > **Kartta ja ajoneuvo** > **Karttatasot**.
- **2** Valitse karttaan sisällytettävät tasot ja valitse **Tallenna**.

#### **Kartan tietokentän muuttaminen**

- **1** Valitse kartassa tietokenttä.
	- **HUOMAUTUS:** Nopeus-tietokenttää ei voi mukauttaa.
- **2** Valitse näytettävien tietojen tyyppi.

### **Kartan perspektiivin muuttaminen**

- **1** Valitse **Asetukset** > **Kartta ja ajoneuvo** > **Karttanäkymä**.
- **2** Valitse vaihtoehto:
	- Valitsemalla **Reitti ylös** voit näyttää kartan kaksiulotteisena (2D) ajosuunta kartan yläreunassa.
	- Valitsemalla **Pohjoinen ylös** voit näyttää kartan kaksiulotteisena pohjoinen kartan yläreunassa.
	- Valitsemalla **3D** voit näyttää kartan kolmiulotteisena.
- **3** Valitse **Tallenna**.

### **Liikenne**

#### *HUOMAUTUS*

Garmin ei vastaa liikennetietojen tarkkuudesta eikä ajantasaisuudesta.

Liikennetiedot eivät ehkä ole saatavissa kaikilla alueilla tai kaikissa maissa. Lisätietoja liikennevastaanottimista ja taajuusalueista on osoitteessa [www.garmin.com/traffic](http://www.garmin.com/traffic).

Liikennevastaanotin toimitetaan joidenkin laitteiden mukana, se voi sisältyä ajoneuvon virtajohtoon tai laitteeseen, ja se on valinnainen lisävaruste kaikille malleille.

- Liikennehälytykset näkyvät kartassa, kun reitillä tai alueella on liikennetapahtumia.
- Voit vastaanottaa liikennetietoja liikennevastaanottimella tai tilauspalveluna Smartphone Linkin kautta (*[Garmin](#page-22-0)  [reaaliaikaiset palvelut](#page-22-0)*, sivu 17).
- Laitteen on oltava yhteydessä Smartphone Linkiin ja lisäksi tarvitaan aktiivinen liikennetilaus, jotta liikennetietoja voi vastaanottaa Smartphone Linkin kautta.
- Laitteen on oltava liitettynä ajoneuvon virtalähteeseen, jotta liikennetietoja voi vastaanottaa liikennevastaanottimella.
- Liikennevastaanottimen ja laitteen on ehkä oltava liikennetietoja lähettävän radioaseman taajuusalueella, jotta liikennetietoja voidaan vastaanottaa.
- Laitteen tai liikennevastaanottimen mukana mahdollisesti toimitettua tilausta ei tarvitse aktivoida.
- Jos laitteessasi on ulkoinen antenni, se kannattaa pitää liitettynä, jotta liikennetietojen vastaanotto on paras mahdollinen.

### **Liikennetietojen vastaanottaminen liikennevastaanottimella**

#### *HUOMAUTUS*

Lämmitettävät (pinnoitetut) tuulilasit voivat heikentää liikennevastaanottimen suorituskykyä.

Tarvitset liikennepalvelua tukevan virtajohdon, jotta voit vastaanottaa liikennetietoja liikennevastaanottimella. Jos laitemalli sisältää elinikäisen liikennepalvelun, käytä laitteen mukana toimitettua ajoneuvon virtajohtoa. Jos laitemalli ei sisällä liikennepalvelua, osta Garmin liikennevastaanotin. Lisätietoja on osoitteessa [www.garmin.com/traffic.](http://www.garmin.com/traffic)

Laite voi vastaanottaa liikennesignaaleja liikennetietoja lähettäviltä asemilta.

**HUOMAUTUS:** joillakin alueilla liikennetietoja voidaan vastaanottaa FM-radioasemilta HD Radio™ tekniikalla.

**1** Liitä liikennepalvelua tukeva virtajohto ulkoiseen virtalähteeseen.

<span id="page-17-0"></span>**2** Liitä liikennepalvelua tukeva virtajohto laitteeseen.

Kun olet liikennetilauksen kattavuusalueella, laite näyttää liikennetietoja.

### **Liikennetietojen vastaanottaminen Smartphone Linkin kautta**

Live-liikennepalvelu tarjoaa reaaliaikaisia liikennetietoja.

- **1** Lataa Smartphone Link yhteensopivaan puhelimeen (*[Smartphone Link lataaminen](#page-22-0)*, sivu 17).
- **2** Tilaa Live-liikennepalvelu (*[Garmin reaaliaikaisten palvelujen](#page-22-0)  [tilaaminen](#page-22-0)*, sivu 17).
- **3** Liitä laite puhelimeen Smartphone Linkin avulla (*[Yhteyden](#page-22-0)  [muodostaminen Smartphone Link sovellukseen](#page-22-0)*, sivu 17).

### **Liikennevastaanotin**

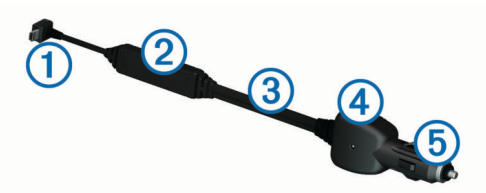

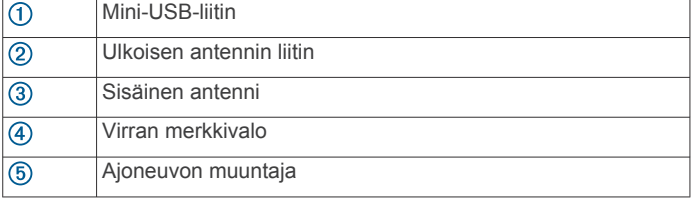

#### **Liikennevastaanottimen sijoittaminen**

Sijoita liikennevastaanottimen virtajohto siten, että liikennevastaanotto on optimaalinen.

- **1** Suorista johto.
- **2** Sijoita johdon keskikohta paikkaan, josta on hyvä näkyvyys taivaalle, esimerkiksi kojelaudalle.

**HUOMAUTUS:** älä anna koko johdon painon olla liittimessä, joka liitetään ajoneuvon virtalähteeseen.

Älä sijoita johtoa lattialle tai muiden esineiden alle.

### **Tietoja liikennetilauksista**

Voit hankkia lisää tilauksia tai jatkaa tilausta, jos tilaus päättyy. Siirry osoitteeseen [http://www.garmin.com/traffic.](http://www.garmin.com/traffic)

#### **Tilauksen aktivoiminen**

FM-liikennevastaanottimen mukana mahdollisesti toimitettua tilausta ei tarvitse aktivoida. Tilaus aktivoidaan automaattisesti, kun laite hakee satelliittisignaaleja ja vastaanottaa maksullisen palveluntarjoajan liikennesignaaleja.

#### **Liikennetilausten tarkasteleminen**

Valitse **Asetukset** > **Liikenne** > **Tilaukset**.

#### **Tilauksen lisääminen**

Voit ostaa muiden alueiden tai maiden liikennetilauksia.

- **1** Valitse päävalikosta **Liikenne**.
- **2** Valitse **Tilaukset** > <sup>↓</sup>
- **3** Kirjoita FM-liikennevastaanottimen tunnus muistiin.
- **4** Osoitteesta [www.garmin.com/fmtraffic](http://www.garmin.com/fmtraffic) voit hankkia tilauksen ja 25-merkkisen koodin.

Liikennetilauskoodia ei voi käyttää uudelleen. Palvelun jokaisen uusimiskerran yhteydessä on hankittava uusi koodi. Jos omistat useita FM-liikennevastaanottimia, kullekin laitteelle on hankittava oma koodi.

**5** Valitse laitteessa **Seuraava**.

- **6** Anna koodi.
- **7** Valitse **Valmis**.

### **Liikenteen ottaminen käyttöön**

Voit ottaa käyttöön tai poistaa käytöstä liikennetiedot. Kun liikennetiedot eivät ole käytössä, laite ei vastaanota liikennetietoja, mutta välttää silti mahdollisesti ruuhkaisia alueita reiteillä toiminnolla trafficTrends™, jos se on käytössä.

- **1** Valitse **Asetukset** > **Liikenne**.
- **2** Valitse **Liikenne**-valintaruutu.

### **Äänikomento**

**HUOMAUTUS:** äänikomentotoiminto ei ole käytettävissä kaikilla kielillä ja alueilla eikä kaikissa malleissa.

**HUOMAUTUS:** ääniohjattu navigointi ei välttämättä toimi odotetusti meluisassa ympäristössä.

Äänikomentotoiminnolla voit käyttää laitetta sanomalla sanoja ja komentoja. Äänikomentovalikosta voi valita ääniopastuksen ja käytettävissä olevien komentojen luettelon.

### **Herätysilmauksen asettaminen**

Herätysilmaus on sana tai ilmaus, jonka sanomalla voit ottaa käyttöön äänikomennot. Oletusarvoinen herätysilmaus on Äänikomento.

**VIHJE:** voit estää äänikomentojen aktivoitumista vahingossa käyttämällä vahvaa herätysilmausta.

- **1** Valitse **Sovellukset** > **Äänikomento** > > **Herätysilmaus**.
- **2** Kirjoita uusi herätysilmaus.

Laite osoittaa herätysilmauksen vahvuuden, kun kirjoitat ilmausta.

**3** Valitse **Valmis**.

### **Äänikomentojen aktivoiminen**

Sano herätysilmaus. Äänikomento-valikko avautuu.

#### **Äänikomentovihjeitä**

- Puhu normaalilla äänellä laitteeseen päin.
- Voit parantaa puheentunnistuksen tarkkuutta vähentämällä taustahälyä esimerkiksi hiljentämällä radion.
- Sano komennot täsmälleen siinä muodossa, jossa ne näkyvät näytössä.
- Vastaa laitteen äänikehotuksiin tarvittaessa.
- Voit estää äänikomentojen käyttöönoton vahingossa pidentämällä herätysilmausta.
- Kuuntele kahta merkkiääntä, joista tunnistat, milloin laite siirtyy äänikomentotilaan ja poistuu siitä.

### **Reitin aloittaminen äänikomennoilla**

Voit sanoa suosittujen, tunnettujen sijaintien nimiä.

- **1** Sano herätysilmaus (*Herätysilmauksen asettaminen*, sivu 12).
- **2** Sano **Etsi paikka**.
- **3** Kuuntele äänikehote ja sano sijainnin nimi.
- **4** Sano rivinumero.
- **5** Sano **Navigoi**.

### **Ohjeiden mykistäminen**

Voit poistaa äänikomentojen ääniopastuksen mykistämättä laitetta.

**1** Valitse **Sovellukset** > **Äänikomento** > .

#### <span id="page-18-0"></span>**2** Valitse **Mykistä ohjeet** > **Käytössä**.

### **Ääniohjaus**

Ääniohjaus on käytettävissä alueilla, joilla äänikomento ei ole käytettävissä. Ääniohjauksella voit ohjata laitetta puhumalla. Määritä ääniohjaus ääntäsi varten, jotta voit käyttää toimintoa.

#### **Ääniohjauksen määrittäminen**

Toiminto Ääniohjaus on määritettävä yhden käyttäjän ääntä varten. Muut käyttäjät eivät voi käyttää sitä.

- **1** Valitse **Sovellukset** > **Ääniohjaus**.
- **2** Noudata näytön ohjeita, kun tallennat ääniohjauskomentoja.

**HUOMAUTUS:** sinun ei tarvitse sanoa komentoja siinä muodossa, jossa ne näkyvät näytössä. Voit halutessasi sanoa jonkin muun komennon, jolla on sama merkitys.

Kun haluat käyttää ääniohjausta, sano tallentamasi ääniohjauskomento.

#### **Ääniohjauksen käyttäminen**

- **1** Sano komento, jonka tallensit **Ääniohjaus** varten. Ääniohjausvalikko avautuu.
- **2** Seuraa näytön ohjeita.

#### **Ääniohjausvinkkejä**

- Puhu normaalilla äänellä laitteeseen päin.
- Voit parantaa puheentunnistuksen tarkkuutta vähentämällä taustahälyä esimerkiksi hiljentämällä radion.
- Sano komennot täsmälleen siinä muodossa, jossa ne näkyvät näytössä.
- Kuuntele merkkiääntä, josta tunnistat, milloin laite vastaanottaa komennon onnistuneesti.

### **Ajoneuvon ja kuljettajan työkalut**

### **Garmin eLog**

Garmin eLog sovitin auttaa kuljetusyritystä noudattamaan työtuntien kirjaamis- ja taukovaatimuksia. Kun Garmin eLog sovitin on pariliitetty yhteensopivaan mobiililaitteeseen, voit tarkastella palvelutuntitietoja dēzlCam laitteella. Garmin eLog sovitin ei ole käytettävissä kaikkialla. Voit katsoa lisätietoja ja tarvittaessa ostaa Garmin eLog sovittimen osoitteesta [garmin.com/elog.](http://www.garmin.com/elog)

**HUOMAUTUS:** Garmin eLog toiminnot eivät ole käytettävissä ajoneuvon autoprofiilissa.

#### **dēzl™ laitteen Garmin eLog ominaisuuksien määrittäminen**

- **1** Pariliitä Garmin eLog sovitin mobiililaitteen Garmin eLog sovellukseen (*Garmin eLog laitteen määrittäminen*, sivu 13).
- **2** Pariliitä dēzl laite yhteensopivaan mobiililaitteeseen (*[Yhteyden muodostaminen Smartphone Link sovellukseen](#page-22-0)*, [sivu 17\)](#page-22-0).
- **3** Ota Garmin eLog sovellus käyttöön ja pariliitä dēzl laitteeseen (*Garmin eLog sovelluksen ottaminen käyttöön ja pariliitos dēzl laitteeseen*, sivu 13).
- **4** Ota tarvittaessa Garmin eLog yhteys käyttöön dēzl laitteessa (*Garmin eLog yhteyden ottaminen käyttöön tai poistaminen käytöstä dēzl laitteessa*, sivu 13).

#### *Garmin eLog laitteen määrittäminen*

Määritä ja pariliitä Garmin eLog sovitin Garmin eLog sovellukseen, jotta voit käyttää laitetta.

- **1** Asenna G Garmin eLog sovellus mobiililaitteen sovelluskaupasta ja avaa se.
- **2** Määritä Garmin eLog järjestelmä mobiililaitteessa näytön ohjeiden mukaisesti.

**HUOMAUTUS:** laitteen kaikki ominaisuudet ovat käytettävissä vasta määrityksen jälkeen.

#### *Garmin eLog sovelluksen ottaminen käyttöön ja pariliitos dēzl laitteeseen*

- **1** Kirjaudu Garmin eLog sovelluksessa kuljettajan profiiliin.
- **2** Valitse **Settings** > **Pair to Nearby Garmin dēzl**.

#### *Garmin eLog yhteyden ottaminen käyttöön tai poistaminen käytöstä dēzl laitteessa*

- **1** Valitse dēzl laitteessa **Asetukset** > **Bluetooth**.
- **2** Valitse pariliitetyn mobiililaitteen nimi.
- **3** Valitse **Garmin eLog** -valintaruutu tai poista sen valinta.

#### **Garmin eLog tietojen tarkasteleminen dēzl laitteessa** Tee määritys, jotta voit tarkastella Garmin eLog tietoja dēzl

laitteessa (*dēzl™ laitteen Garmin eLog ominaisuuksien määrittäminen*, sivu 13).

Laite näyttää ajaessasi vuorosi tilan ja ajotuntien kokonaismäärän Garmin eLog karttatyökalussa.

Voit näyttää jäljellä olevien ajotuntien yhteenvedon valitsemalla kentän.

#### **Garmin eLog diagnostiikka- ja toimintavirhetapahtumien tarkasteleminen**

Kun Garmin eLog laite havaitsee diagnostiikka- tai toimintavirhetapahtuman, se näyttää ilmoituksen laitteen näytössä.

- Voit katsoa tapahtuman tiedot valitsemalla diagnostiikka- tai toimintavirheilmoituksen.
- **HUOMAUTUS:** voit tarkastelle diagnostiikka- tai toimintavirhetapahtumien tietoja Garmin eLog sovelluksessa.

### **IFTA**

**HUOMAUTUS:** tämä toiminto ei ole käytettävissä kaikilla alueilla.

Rekan autoprofiilin on oltava aktiivinen, jotta tätä toimintoa voi käyttää.

Voit tallentaa IFTA (International Fuel Tax Agreement) dokumentaation edellyttämiä tietoja, kuten polttoaineen ostotiedot ja ajettu matka.

#### **Polttoainetietojen määrittäminen**

- **1** Valitse **Sovellukset** > **IFTA** > **Pumpulla**.
- **2** Kirjoita polttoaineen litrahinta.
- **3** Valitse **Käytetty polttoaine** -kenttä.
- **4** Anna ostetun polttoaineen määrä.
- **5** Valitse tarvittaessa polttoainetyyppi:
	- Voit tallentaa määrän litroina valitsemalla **Gallona** > **litraa**  > **Tallenna**.
	- Voit tallentaa määrän gallonoina valitsemalla **litraa** > **Gallona** > **Tallenna**.
- **6** Valitse tarvittaessa **Sisältää verot** -valintaruutu.
- **7** Valitse **Seuraava**.
- **8** Tallenna huoltoasema, jolta hait lisää polttoainetta, valitsemalla vaihtoehto:
	- valitse lähellä oleva huoltoasema luettelosta
	- valitse tekstikenttä ja kirjoita huoltoaseman nimi ja osoite
- **9** valitse polttoaineen ostaja.

#### **Polttoainetietojen muokkaaminen**

- **1** Valitse **Sovellukset** > **IFTA** > **Polttoainepäiväkirjat**.
- **2** Valitse tarvittaessa autoprofiili.
	- **3** Valitse tarvittaessa vuosineljännes.
	- **4** Valitse polttoainekirjaus.
- <span id="page-19-0"></span>**5** Valitse vaihtoehto:
	- Muokkaa tietoja valitsemalla kenttä.
	- Poista kirjaus valitsemalla > **Kyllä**.

#### **Hallintoalueen yhteenvedon tarkasteleminen ja vieminen**

Hallintoalueen yhteenveto sisältää kunkin sellaisen hallintoalueen tiedot, jossa ajoneuvoa on käytetty kunakin vuosineljänneksenä. Hallintoalueen yhteenveto on saatavilla joiltakin alueilta.

- **1** Valitse **Sovellukset** > **IFTA** > **Hallintoalueen yhteenveto**.
- **2** Valitse tarvittaessa kuorma-auto.
- **3** Valitse tarvittaessa vuosineljännes.
- **4** Vie hallintoalueen yhteenveto valitsemalla  $\equiv$  > Vie **päiväkirja** > **OK**.

Laite vie yhteenvedon .csv-tiedostoon ja tallentaa sen laitteen muistiin Reports-kansioon.

#### **Matkaraporttien muokkaaminen ja vieminen**

- **1** Valitse päävalikosta **Sovellukset** > **IFTA** > **Matkaraportit**.
- **2** Valitse tarvittaessa kuorma-auto.
- **3** Valitse tarvittaessa vuosineljännes.
- **4** Valitse loki.
- **5** Valitse vaihtoehto:
	- Valitse > **Poista** ja poista raportti valitsemalla valintaruutu.
	- Valitse > **Yhdistä** ja yhdistä raportit valitsemalla valintaruudut.
	- Valitse > **Vie päiväkirja** > **OK**. Laite vie raportin .csvtiedostoon ja tallentaa sen laitteen muistiin **Reports**kansioon.

#### **Vietyjen hallintoalueiden yhteenvetojen ja matkaraporttien tarkasteleminen**

#### *HUOMAUTUS*

Jos et ole varma tiedoston käyttötarkoituksesta, älä poista sitä. Laitteen muistissa on tärkeitä järjestelmätiedostoja, joita ei saa poistaa.

- **1** Liitä laite tietokoneeseen.
- **2** Siirry tietokoneen tiedostoselaimessa laitteen sisäiseen tallennustilaan ja avaa **Reports**-kansio.
- **3** Avaa **IFTA**-kansio.
- **4** Avaa .csv-tiedosto.

### **HOS-palvelutunnit**

#### *HUOMAUTUS*

Vaikka tällä laitteella voi tallentaa palvelutuntitietoja, se EI ole yksistään hyväksyttävä FMCSA:n (Federal Motor Carrier Safety Administrationin) säädöksissä määritettyjen lokikirjatallennusten korvaaja.

Kuljettajien on noudatettava kaikkia sovellettavia lokikirjavaatimuksia.

#### **AOBRD (Automaattinen On- Board tallennuslaite)**

Kun laite on integroitu yhtiön Garmin valtuuttaman kumppanin valmistamaan telemaattiseen transponderiin, ja sitä käytetään kuljettajan palvelutuntien kirjaamiseen, laite takaa, että kuljetusyhtiö noudattaa AOBRD-vaatimuksia.

Garmin ei takaa, että säädöstä §395.15 noudatetaan käyttämällä valtuutetun kumppanin ratkaisua. Ainoastaan kumppani voi taata sen, ja loppukäyttäjä vastaa säädöksen §395 noudattamisesta myös siinä tapauksessa, että säädöksiin tehdään muutoksia. Säädöksen §395.15 AOBRD-vaatimusten

noudattaminen voidaan varmistaa Garmin AOBRD kumppanilta saadun sertifikaatin perusteella.

#### **HUOMAUTUS:** tämä toiminto ei ole käytettävissä kaikilla alueilla.

Palvelutuntien käyttäminen edellyttää, että laite on kuormaautotilassa ja olet luonut kuljettajaprofiilin (*Kuljettajien lisääminen*, sivu 14).

Palvelutunnit-kohdassa voit kirjata työtuntisi, joiden avulla pystyt noudattamaan turvallisuussääntöjä.

#### **Vuorojen tilan kirjaaminen**

- **1** Valitse **Sovellukset** > **Palvelutunnit**.
- **2** Valitse kuljettaja.
- **3** Valitse **Vuoron tila**.
- **4** Valitse vaihtoehto:
	- Valitsemalla **Lepoaika** voit kirjata ajan, jonka olet lepovuorossa.
	- Valitsemalla **Nukkuu** voit kirjata ajan, jonka lepäät makuutilassa.
	- Valitsemalla **Suunta** voit kirjata ajan, jonka ajat kaupallista moottoriajoneuvoa.
	- Valitsemalla **Vuorossa** voit kirjata ajan, jonka olet vuorossa, mutta jolloin et aja kaupallista moottoriajoneuvoa.
	- Valitsemalla **Matkustaja** voit tallentaa ajan, jonka toinen kuljettaja istuu matkustajana, mutta ei ole vuorossa.

**HUOMAUTUS:** kuljettaja voi olla matkustajana enintään kahden tunnin ajan heti nukkumavuoron jälkeen tai ennen kahdeksaa peräkkäistä tuntia makuutilassa.

**5** Valitse **Tallenna**.

#### **Tietoja kuljettajista**

Jos työskentelet monelle palveluntoimittajalle vuorokauden aikana, jokainen palveluntoimittaja on kirjattava erikseen.

Oman terminaalin aikavyöhyke on kirjattava, vaikka kävisit muilla aikavyöhykkeillä.

#### *Kuljettajien lisääminen*

**1** Valitse **Sovellukset** > **Palvelutunnit**.

- 2 Valitse $\textbf{+}$
- **3** Seuraa näytön ohjeita.

#### *Kuljettajatietojen hallinta*

- **1** Valitse **Sovellukset** > **Palvelutunnit**.
- **2** Valitse kuljettaja.
- **3** Valitse **Kuljettajan tiedot**.
- **4** Valitse vaihtoehto:
	- Voit muokata tietoja valitsemalla kentän.
	- Voit poistaa kuljettajan valitsemalla **= > Poista kuljettaja** > **Kyllä**.

#### **Ajopäiväkirjojen tarkasteleminen ja muokkaaminen**

Ajopäiväkirjassa voit tarkastella ja muokata kunkin kuljettajan palvelutuntien aikajanaa.

**HUOMAUTUS:** ajopäiväkirjan tietojen muokkaaminen ei välttämättä ole mahdollista kaikissa laitekokoonpanoissa, kuten siinä tapauksessa, että laite on integroitu AOBRD (Automaattinen On-Board-tallennuslaite) -järjestelmään.

- **1** Valitse **Sovellukset** > **Palvelutunnit**.
- **2** Valitse kuljettaja.
- **3** Valitse **Näytä päiväkirja**.

Kuluvan päivän aikajana tulee näyttöön. Kussakin tilassa käytetty aika näkyy korostettuna aikajanalla.

- <span id="page-20-0"></span>**4** Valitse vaihtoehto:
	- Voit vaihtaa päivämäärää valitsemalla päivämäärän näytön yläreunasta.
	- Voit näyttää tilatiedot valitsemalla korostetun tilan aikajanalta.
	- Voit tallentaa uuden tilan valitsemalla aikajanalta tyhjän kohdan ja muokkaamalla tila- ja aikatietoja. **VIHJE:** kohdan sijainti aikajanalla määrittää oletusarvoiset tila- ja aikatiedot. Rivi määrittää tilan ja sarake ajan.
	- Voit näyttää rikkomustiedot valitsemalla .

### **Toimitusten lisääminen**

- **1** Valitse **Sovellukset** > **Palvelutunnit**.
- **2** Valitse kuljettaja.
- **3** Valitse **Toimitusten hallinta** >  $\textbf{+}$
- **4** Anna viitetiedot ja valitse **Valmis**. **VIHJE:** viitenumero on toimitusasiakirjan numero tai yrityksen ja kuljetettavan ryhmän nimi.
- **5** Valitse tarvittaessa **Aloituspäivä**.
- **6** Valitse tarvittaessa **Lopetuspäivä**.
- **7** Valitse **Tallenna**.

#### *Toimitustenhallinta*

**HUOMAUTUS:** tämä toiminto ei ole käytettävissä kaikilla alueilla.

- **1** Valitse **Sovellukset** > **Palvelutunnit**.
- **2** Valitse kuljettaja.
- **3** Valitse **Toimitusten hallinta**.
- **4** Valitse toimitus.
- **5** Valitse vaihtoehto:
	- Voit muokata toimitustietoja valitsemalla kentän.
	- Voit poistaa toimitukset valitsemalla > **Poista toimitus**  > **OK**.

### **Ajopäiväkirjan vieminen**

- **1** Valitse **Sovellukset** > **Palvelutunnit**.
- **2** Valitse kuljettaja.
- **3** Valitse **Vie loki**.
- **4** Anna tarvittaessa vetoauton numero ja VIN sekä perävaunun numero.
- **5** Valitse tarvittaessa vietävä päiväkirja.
- **6** Valitse viedyn päiväkirjan tallennuspaikka tarvittaessa.

Laite vie päiväkirjan .csv-tiedostoon ja tallentaa sen laitteen muistiin Reports-kansioon.

#### *Vietyjen ajopäiväkirjojen tarkasteleminen*

#### *HUOMAUTUS*

Jos et ole varma tiedoston käyttötarkoituksesta, älä poista sitä. Laitteen muistissa on tärkeitä järjestelmätiedostoja, joita ei saa poistaa.

- **1** Liitä laite tietokoneeseen (*[Laitteen liittäminen](#page-27-0)  [tietokoneeseen](#page-27-0)*, sivu 22).
- **2** Siirry tietokoneen tiedostoselaimessa laitteen tallennustilaan tai muistikortille ja avaa **Reports**-kansio.
- **3** Avaa **HOSexports**-kansio.
- **4** Avaa .csv-tiedosto.

### **Huoltohistorian kirjaaminen**

Voit kirjata päiväyksen ja matkamittarin lukeman, kun ajoneuvolle tehdään huoltotoimia. Laitteessa on useita huoltoluokkia, ja voit lisätä niitä myös itse (*Huoltoluokkien lisääminen*, sivu 15).

- **1** Valitse **Sovellukset** > **Huoltohistoria**.
- **2** Valitse huoltoluokka.
- **3** Valitse **Lisää tallenne**.
- **4** Kirjoita matkamittarin lukema ja valitse **Seuraava**.
- **5** Kirjoita kommentti (valinnainen).
- **6** Valitse **Valmis**.

### **Huoltoluokkien lisääminen**

- **1** Valitse **Sovellukset** > **Huoltohistoria**.
- **2** Valitse > **Lisää luokka**.
- **3** Kirjoita luokan nimi ja valitse **Valmis**.

### **Huoltoluokkien poistaminen**

Kun poistat huoltoluokan, myös kyseisen luokan huoltotietueet poistetaan.

- **1** Valitse **Sovellukset** > **Huoltohistoria**.
- 2 Valitse  $\equiv$  > Poista luokat.
- **3** Valitse poistettavat huoltoluokat.
- **4** Valitse **Poista**.

### **Huoltoluokkien nimeäminen uudelleen**

- **1** Valitse **Sovellukset** > **Huoltohistoria**.
- **2** Valitse uudelleen nimettävä luokka.
- **3** Valitse > **Nimeä luokka uudelleen**.
- **4** Kirjoita nimi ja valitse **Valmis**.

### **Huoltotietojen poistaminen**

- **1** Valitse **Sovellukset** > **Huoltohistoria**.
- **2** Valitse huoltoluokka.
- **3** Valitse  $\equiv$  > Poista tallenteet.
- **4** Valitse poistettavat huoltotietueet.
- **5** Valitse **Poista**.

### **Huoltotietojen muokkaaminen**

Voit muokata kommentin, matkamittarin lukeman ja huoltopäivämäärän tietuetta.

- **1** Valitse **Sovellukset** > **Huoltohistoria**.
- **2** Valitse luokka.
- **3** Valitse kenttä.
- **4** Anna uudet tiedot ja valitse **Valmis**.

### **Handsfree-toiminnot**

Voit liittää laitteen langattomaan kuulokkeeseen ja kuunnella navigointiopastusta kuulokkeen kautta. Voit muodostaa yhteyden matkapuhelimeen, kun olet yhteydessä kuulokkeeseen, ja soittaa ja vastaanottaa puheluita laitteen ja kuulokkeen kautta.

### **Langattoman Bluetooth tekniikan ottaminen käyttöön**

- **1** Valitse **Asetukset** > **Bluetooth**.
- **2** Valitse **Bluetooth**.

### **Tietoja langattomista kuulokkeista**

Laite voi lähettää navigoinnin ääniopastusta langattomiin kuulokkeisiin langattomalla tekniikalla. Lisätietoja on osoitteessa [http://www.garmin.com/bluetooth.](http://www.garmin.com/bluetooth)

### **Langaton kuuloke ja pariliitos**

**HUOMAUTUS:** vain yksillä kuulokkeilla voi vastaanottaa navigointiohjeita ja puheluita kerralla. Multimediaäänten yhteydessä voi käyttää enintään kaksia kuulokkeita.

<span id="page-21-0"></span>Muodosta pariliitos laitteen ja yhteensopivan mobiilikuulokkeen kanssa, jotta voit vastaanottaa navigointiohjeita kuulokkeen kautta.

- **1** Aseta kuuloke ja Bluetooth laite enintään 10 m (33 jalan) etäisyydelle toisistaan.
- **2** Ota langaton Bluetooth tekniikka käyttöön laitteessa.
- **3** Ota kuulokkeessa käyttöön langaton Bluetooth tekniikka ja määritä kuuloke näkyväksi muille Bluetooth laitteille.
- **4** Valitse **Asetukset** > **Bluetooth**.
- **5** Seuraa näytön ohjeita.

Laite lähettää navigointiohjeet kuulokkeeseen, kun navigoit reittiä.

### **Tietoja handsfree-puheluista**

**HUOMAUTUS:** vaikka useimpia puhelimia ja kuulokkeita tuetaan ja niitä voi käyttää, emme voi taata minkään tietyn puhelin- tai kuulokemallin yhteensopivuutta. Kaikki ominaisuudet eivät välttämättä ole käytettävissä puhelimesi kanssa.

Laite voi muodostaa langattomalla Bluetooth tekniikalla yhteyden matkapuhelimeen ja langattomiin kuulokkeisiin tai kypärään. Tällöin laite on handsfree-laite. Osoitteessa [www.garmin.com/bluetooth](http://www.garmin.com/bluetooth) voit tarkistaa, onko Bluetooth laite yhteensopiva laitteen kanssa.

#### **Puhelimen liittäminen**

- **1** Aseta puhelin ja laite dēzlCam enintään 10 m (33 jalan) etäisyydelle toisistaan.
- **2** Ota puhelimessa käyttöön langaton Bluetooth tekniikka ja määritä puhelin etsintätilaan.
- **3** Valitse dēzlCam laitteessa **Asetukset** > **Bluetooth**.
- **4** Seuraa ohjeita puhelimen ja dēzlCam laitteen näytössä.

#### *Vihjeitä laitteiden pariliitoksen muodostamisen jälkeen*

- Kun laitteiden välille on kerran muodostettu pariliitos, ne muodostavat sen jälkeen yhteyden toisiinsa aina automaattisesti käynnistämisen yhteydessä.
- Kun puhelin on yhdistetty laitteeseen, olet valmis vastaanottamaan puheluja.
- Kun käynnistät laitteen, se yrittää muodostaa pariliitoksen sen laitteen kanssa, jonka kanssa se yhdistettiin viimeksi.
- Puhelin on ehkä määritettävä muodostamaan yhteys automaattisesti, kun se käynnistetään.

#### **Soittaminen**

#### *Numeron valitseminen*

- **1** Valitse **Sovellukset** > **Puhelin** > **Soita**.
- **2** Anna luku.
- **3** Valitse **Soita**.

#### *Soittaminen puhelinluettelossa olevalle yhteyshenkilölle*

Puhelinluettelo ladataan puhelimesta laitteeseen aina, kun puhelin ja laite muodostavat yhteyden toisiinsa. Saattaa kulua muutama minuutti, ennen kuin puhelinmuistio on käytettävissä. Jotkin puhelimet eivät tue tätä toimintoa.

- **1** Valitse **Sovellukset** > **Puhelin** > **Puhelinluettelo**.
- **2** Valitse yhteystieto.
- **3** Valitse **Soitto**.

#### *Kohteeseen soittaminen*

- **1** Valitse **Sovellukset** > **Puhelin** > **Selaa luokkia**.
- **2** Valitse kohdepiste.
- **3** Valitse **Soitto**.

#### **Puhelun vastaanottaminen**

Kun vastaanotat puhelun, valitse **Vastaa** tai **Hylkää**.

#### **Puheluhistorian käyttäminen**

Puheluhistoria ladataan puhelimesta laitteeseen aina, kun puhelin ja laite muodostavat yhteyden toisiinsa. Saattaa kulua muutama minuutti, ennen kuin puheluhistoria on käytettävissä. Jotkin puhelimet eivät tue tätä toimintoa.

- **1** Valitse **Sovellukset** > **Puhelin** > **Puheluhistoria**.
- **2** Valitse luokka.

Näyttöön tulee puheluluettelo, jossa viimeisimmät puhelut näkyvät ylimpinä.

**3** Valitse puhelu.

#### **Puheluasetusten käyttäminen**

Voit valita puhelun aikana puheluasetukset kartasta.

- Voit siirtää äänet puhelimeen valitsemalla . **VIHJE:** käytä tätä toimintoa, jos haluat katkaista virran laitteesta ja jatkaa puhelua tai jos haluat puhua rauhassa.
- Voit käyttää näppäimistöä valitsemalla ...
- **VIHJE:** tämän toiminnon avulla voit käyttää automaattisia järjestelmiä, kuten vastaajaa.
- Voit mykistää mikrofonin valitsemalla .
- Voit katkaista puhelun valitsemalla  $\bullet$ .

#### **Kotinumeron tallentaminen**

**VIHJE:** kun olet tallentanut kotinumeron, voit muokata sitä valitsemalla tallennettujen sijaintien luettelosta Koti (*[Tallennetun](#page-14-0) [sijainnin muokkaaminen](#page-14-0)*, sivu 9).

- **1** Valitse **Sovellukset** > **Puhelin** > > **Aseta kotinumero**.
- **2** Kirjoita puhelinnumero:
- **3** Valitse **Valmis**.

#### *Soittaminen kotiin*

Soittaminen kotiin edellyttää kotisijainnin puhelinnumeron määrittämistä.

Valitse **Sovellukset** > **Puhelin** > **Soita kotiin**.

#### **Muiden Bluetooth laitteiden pariliitos**

- **1** Aseta kuulokkeet tai puhelin ja laite Bluetooth enintään 10 m (33 jalan) etäisyydelle toisistaan.
- **2** Ota langaton Bluetooth tekniikka käyttöön laitteessa.
- **3** Ota kuulokkeissa tai puhelimessa käyttöön langaton Bluetooth tekniikka ja määritä kuuloke näkyväksi muille Bluetooth laitteille.
- **4** Valitse laitteessa **Asetukset** > **Bluetooth** > **Etsi laitteita**. Lähellä olevien Bluetooth laitteiden luettelo tulee näyttöön.
- **5** Valitse kuulokkeet tai puhelin luettelosta.
- **6** Valitse **OK**.

### **Yhteyden katkaiseminen Bluetooth laitteesta**

Voit väliaikaisesti katkaista Bluetooth laitteen yhteyden poistamatta sitä pariliitettyjen laitteiden luettelosta. Bluetooth laite voi silti myöhemmin muodostaa automaattisesti yhteyden dēzlCam laitteeseen.

- **1** Valitse **Asetukset** > **Bluetooth**.
- **2** Valitse laite, jonka yhteyden haluat katkaista.
- **3** Poista valinta laitteen valintaruudusta.

#### **Pariliitetyn Bluetooth laitteen poistaminen**

Voit poistaa pariliitetyn Bluetooth laitteen, jotta se ei enää muodosta yhteyttä dēzlCam laitteeseen automaattisesti.

- **1** Valitse **Asetukset** > **Bluetooth**.
- **2** Valitse poistettava laite
- **3** Valitse **Poista pariliitos**.

### **Sovellusten käyttäminen**

### <span id="page-22-0"></span>**Ohjeen käyttäminen**

Valitsemalla **Sovellukset** > **Ohje** voit näyttää lisätietoja laitteen käyttämisestä.

#### **Ohjeaiheiden etsiminen**

Valitse Sovellukset > Ohje > Q.

### **Smartphone Link**

Smartphone Link on puhelinsovellus, jolla voit synkronoida sijaintitietoja puhelimen kanssa ja käyttää reaaliaikaisia tietoja puhelimen datayhteyden kautta. Laite siirtää tiedot Smartphone Linkistä langattoman Bluetooth tekniikan avulla. Reaaliaikaisia tietoja on saatavilla maksutta ja tilaamalla Garmin reaaliaikaisista palveluista (*Garmin reaaliaikaiset palvelut*, sivu 17).

Tallennetut sijainnit ja viimeksi löydetyt paikat synkronoidaan puhelimen kanssa aina, kun laite muodostaa yhteyden Smartphone Link.

#### **Smartphone Link lataaminen**

Smartphone Link on saatavilla joihinkin älypuhelimiin. Tarkista yhteensopivuus- ja saatavuustiedot osoitteesta [www.garmin.com/smartphonelink](http://www.garmin.com/smartphonelink) tai puhelimen sovelluskaupasta.

Lataa Smartphone Link tuetun puhelimen sovelluskaupasta. Lisätietoja sovellusten lataamisesta ja asentamisesta on puhelimen käyttöoppaassa.

#### **Yhteyden muodostaminen Smartphone Link sovellukseen**

Lataa ja asenna Smartphone Link sovellus puhelimeen, jotta voit muodostaa yhteyden Smartphone Link sovellukseen.

- **1** Käynnistä Smartphone Link puhelimessa.
- **2** Valitse laitteessa **Asetukset** > **Bluetooth**.
- **3** Valitse **Bluetooth** valintaruutu.
- **4** Ota langaton Bluetooth tekniikka käyttöön puhelimessa ja hae lähellä olevia Bluetooth laitteita.
	- Lisätietoja on puhelimen käyttöoppaassa.
- **5** Valitse laite puhelimessa lähellä olevien laitteiden luettelosta.
- **6** Vahvista pariliitoksen muodostus noudattamalla puhelimen ja laitteen näyttöön tulevia ohjeita.

 näkyy laitteen tilarivillä, kun Smartphone Link yhteys on muodostettu.

#### **Sijainnin lähettäminen puhelimesta laitteeseen**

Smartphone Link rekisteröidään puhelimeen navigointisovellukseksi.

- **1** Aloita navigointi sijaintiin valitsemalla painike puhelimesta (katso puhelimen käyttöopasta).
- **2** Valitse sovelluksen valikosta **Smartphone Link**.

Kun seuraavan kerran liität laitteen puhelimeen, sijainti siirretään laitteeseen viimeksi löytyneisiin paikkoihin.

#### **Puheluiden poistaminen käytöstä Smartphone Link yhteyden ajaksi**

Kun laite on yhteydessä puhelimeen ja vastaanottaa Garmin reaaliaikaisia palveluja, voit poistaa handsfree-puhelut käytöstä.

- **1** Valitse **Asetukset** > **Bluetooth**.
- **2** Valitse puhelin.
- **3** Poista valinta **Puhelut**-valintaruudusta.

### **Garmin reaaliaikaiset palvelut**

Garmin reaaliaikaisten palvelujen käyttäminen edellyttää laitteen liittämistä tuettuun puhelimeen, jossa on käytössä Smartphone Link (*Yhteyden muodostaminen Smartphone Link sovellukseen*, sivu 17).

Smartphone Link yhteyden kautta voi käyttää Garmin reaaliaikaisia palveluja. Garmin reaaliaikaiset palvelut ovat maksuttomia ja tilattavia palveluja, joiden kautta saat laitteeseen reaaliaikaisia tietoja esimerkiksi liikenneolosuhteista ja säästä.

Jotkin palvelut, kuten sääpalvelu, ovat saatavilla erillisinä sovelluksina laitteessa. Jotkin muut palvelut, liikennetiedot, täydentävät laitteen nykyisiä navigointiominaisuuksia. Garmin reaaliaikaisia palveluja edellyttävien ominaisuuksien kohdalla näkyy Smartphone Link symboli. Lisäksi kyseiset palvelut näkyvät ainoastaan, kun laite on yhteydessä Smartphone Link.

### **Garmin reaaliaikaisten palvelujen tilaaminen**

Asenna Smartphone Link sovellus puhelimeen, jotta voit tilata Garmin reaaliaikaisia palveluja.

- **1** Käynnistä Smartphone Link sovellus puhelimessa (*Yhteyden muodostaminen Smartphone Link sovellukseen*, sivu 17).
- **2** Valitse **Oma tili**.
- Näyttöön tulee palvelujen ja tilaushintojen luettelo.
- **3** Valitse palvelu.
- **4** Valitse hinta.
- **5** Valitse **Tilaa**.
- **6** Seuraa näytön ohjeita.

#### **Tietoja liikennekameroista**

Liikennekamerat näyttävät reaaliaikaista liikennekamerakuvaa suurilta teiltä ja suurista risteyksistä. Voit tallentaa kameroita, joita haluat tarkastella usein.

#### *Liikennekameran tallentaminen*

Tämän ominaisuuden käyttäminen edellyttää photoLive-palvelun tilausta ja lisäksi laitteen on oltava yhteydessä tuettuun puhelimeen, jossa on käynnissä Smartphone Link (*Smartphone Link*, sivu 17).

Tämä toiminto ei ole käytettävissä kaikilla alueilla.

- **1** Valitse **Sovellukset** > **photoLive**.
- **2** Valitse **Lisää koskettamalla**.
- **3** Valitse tie.
- **4** Valitse risteys.
- **5** Valitse **Tallenna**.

#### *Liikennekameran tarkasteleminen*

Et voi tarkastella liikennekameraa, ennen kuin olet tallentanut sellaisen (*Liikennekameran tallentaminen*, sivu 17).

- **1** Valitse **Sovellukset** > **photoLive**.
- **2** Valitse kamera.

#### **Tietoja ecoRoute toiminnosta**

Joillakin alueilla on ostettava avauskoodi, ennen kuin ecoRoute™ ominaisuuksia voi käyttää. Lisätietoja on osoitteessa [www.garmin.com/ecoroute](http://www.garmin.com/ecoroute).

**HUOMAUTUS:** tämä ominaisuus on käytettävissä ainoastaan, kun käytät auton autoprofiilia.

ecoRoute laskee polttoainetehokkuuden ja polttoainehinnan navigoitaessa määränpäähän. Lisäksi voit parantaa polttoainetehokkuutta sen työkalujen avulla.

Toiminnon ecoRoute tarjoamat tiedot ovat arvioita. Se ei lue tietoja autosta.

#### **Ajoneuvon määrittäminen**

Ajoneuvon tiedot on annettava, kun käytät ecoRoute toimintoja ensimmäisen kerran.

- <span id="page-23-0"></span>**1** Valitse **Sovellukset** > **ecoRoute™**.
- **2** Seuraa näytön ohjeita.

#### **Polttoainehinnan muuttaminen**

- **1** Valitse **Sovellukset** > **ecoRoute™** > **Pumpulla**.
- **2** Anna nykyinen polttoainehinta ja valitse **Seuraava**.
- **3** Valitse **Kyllä**.

#### **Polttoainetehokkuuden kalibroiminen**

Kalibroimalla polttoainetehokkuuden saat tarkemmat ajoneuvon ja ajotavan mukaiset polttoaineraportit. Kalibroi, kun täytät polttoainesäiliön.

- **1** Valitse **Sovellukset** > **ecoRoute™** > **Pumpulla**.
- **2** Kirjoita nykyinen polttoaineen hinta.
- **3** Kirjoita polttoaineen määrä, jonka ajoneuvo on kuluttanut polttoainesäiliön edellisen täyttökerran jälkeen.
- **4** Anna matka, jonka olet ajanut polttoainesäiliön edellisen täyttökerran jälkeen.
- **5** Valitse **Seuraava**.

Laite laskee keskimääräisen polttoainetehokkuuden.

**6** Valitse **Tallenna**.

#### **Tietoja ecoChallengesta**

ecoChallengen avulla voit arvioida ajotapaasi ja maksimoida siten ajoneuvon polttoainetehokkuuden. Mitä parempi ecoChallenge-tulos on, sitä enemmän polttoainetta säästät. ecoChallenge kerää tietoja ja laskee pisteet aina, kun laite on liikkeessä autoilutilassa.

#### *ecoChallenge-pisteiden näyttäminen*

Valitse **Sovellukset** > **ecoRoute™** > **ecoChallenge**.

#### *Tietoja ecoChallenge-pisteistä*

**Jarrutus**: näyttää tasaisesta, vaiheittaisesta jarrutuksesta saamasi pisteet. Menetät pisteitä äkkinäisestä jarrutuksesta.

- **Kiihdytys**: näyttää tasaisesta, vaiheittaisesta kiihdytyksestä saamasi pisteet. Menetät pisteitä nopeasta kiihdytyksestä.
- **Nopeus**: näyttää pisteet, jotka saat ajaessasi optimaalisella nopeudella.
- **Yhteensä**: näyttää nopeus-, kiihdytys- ja jarrutuspisteiden keskiarvon.

#### *ecoChallenge-pisteiden nollaaminen*

- **1** Valitse **Sovellukset** > **ecoRoute™** > **ecoChallenge**.
- $2$  Valitse  $\equiv$  **Palauta**.

#### **Polttoainetehokkuustietojen tarkasteleminen**

- **1** Valitse **Sovellukset** > **ecoRoute™** > **Kulutus**.
- **2** Voit lähentää kaavion osaa valitsemalla sen.

#### **Matkaraportit**

Matkaraportti ilmoittaa etäisyyden, ajan, keskimääräisen polttoaineenkulutuksen ja polttoaineen hinnan määränpäähän. Matkaraportti luodaan jokaisesta ajetusta reitistä. Jos pysäytät reitin laitteessa, matkaraportti luodaan ajamastasi matkasta.

#### *Matkaraportin tarkasteleminen*

Voit tarkastella tallennettuja matkaraportteja laitteessa.

**VIHJE:** voit liittää laitteen tietokoneeseen ja käyttää laitteen Reports-kansion matkaraportteja.

- **1** Valitse **Sovellukset** > **ecoRoute™** > **Matkaraportti**.
- **2** Valitse loki.

#### **ecoRoute tietojen nollaaminen**

- **1** Valitse **Sovellukset** > **ecoRoute™** > **Autoprofiili**.
- **2** Valitse **Palauta**.

#### **Ajovihjeitä**

- Noudata nopeusrajoituksia. Useimmissa autoissa optimaalinen polttoaineen kulutus saavutetaan, kun ajonopeus on noin 70–100 km/h.
- Aja tasaisella nopeudella.
- Jarruta ja kiihdytä tasaisesti.
- Vältä pysähtelevää liikennettä ja liikenneruuhkia.
- Älä pidä jalkaa jarrupolkimella.
- Käytä vakionopeussäädintä.
- Sammuta auto lyhyiden pysähdysten ajaksi tyhjäkäynnin sijaan.
- Yhdistä lyhyet matkat yhdeksi pidemmäksi reitiksi, jolla on useita pysähdyksiä.
- Sammuta ilmastointi ja avaa ikkunat, kun et aja kovalla nopeudella moottoritiellä.
- Kiristä polttoainesäiliön korkki.
- Pysäköi auto varjoon tai autotalliin.
- Poista ylimääräinen paino autosta. Poista tarpeettomat tavarat autosta.
- Vältä kuormien kuljettamista auton katolla. Poista kattotelineet ja irrotettavat kehikot, kun ne eivät ole käytössä.
- Säilytä suositellut rengaspaineet. Tarkista rengaspaineet säännöllisesti ja ennen pitkiä matkoja.
- Huolehdi auton kunnosta ja noudata autovalmistajan suosittelemia huoltovälejä.
- Vaihda öljyt sekä öljyn- ja ilmansuodattimet säännöllisesti.
- Käytä matalaoktaanisinta suositeltavaa polttoainetta. Käytä mahdollisuuksien mukaan biopolttoainetta, kuten E85 ja biodiesel.

### **myGarmin viestien tarkasteleminen**

Tämän ominaisuuden käyttäminen edellyttää laitteen liittämistä tuettuun puhelimeen, jossa on käytössä Smartphone Link (*[Yhteyden muodostaminen Smartphone Link sovellukseen](#page-22-0)*, [sivu 17](#page-22-0)). Tämä toiminto ei ole käytettävissä kaikilla alueilla. Voit tarkastella myGarmin viestejä, kuten ilmoituksia ohjelmistoja karttapäivityksistä.

**1** Valitse **Sovellukset** > **myGarmin™**.

Jos sinulla on lukemattomia viestejä, niiden määrä näkyy myGarmin kuvakkeen yläpuolella.

**2** Valitse viestin aihe. Koko viesti avautuu.

### **Sääennusteen tarkasteleminen**

Tämän ominaisuuden käyttäminen edellyttää laitteen liittämistä tuettuun puhelimeen, jossa on käytössä Smartphone Link (*[Yhteyden muodostaminen Smartphone Link sovellukseen](#page-22-0)*, [sivu 17](#page-22-0)). Tämä toiminto ei ole käytettävissä kaikilla alueilla.

- **1** Valitse **Sovellukset** > **Sää**.
- **2** Valitse päivä.

Kyseisen päivän sääennuste tulee näyttöön.

#### **Säätietojen näyttäminen jonkin toisen kaupungin läheltä**

- **1** Valitse **Sovellukset** > **Sää** > **Nykyinen sijainti**.
- **2** Valitse vaihtoehto:
	- Voit näyttää suosikkikaupunkisi sään valitsemalla kaupungin luettelosta.
	- Voit lisätä suosikkikaupungin valitsemalla **Lisää kaupunki**  ja kirjoittamalla kaupungin nimen.

#### <span id="page-24-0"></span>**Säätutkan tarkasteleminen**

Sinun on ostettava Sään lisätiedot -sovellus Smartphone Linkin kautta, jotta voit käyttää tätä ominaisuutta.

Voit näyttää animoidun, värikoodatun tutkakartan sääolosuhteista sekä sääkuvakkeen kartassa. Sääkuvake muuttuu ja osoittaa säätilan paikan lähellä, esimerkiksi sateen, lumisateen ja ukkosmyrskyt.

- **1** Valitse **Sovellukset** > **Sää**.
- **2** Valitse tarvittaessa kaupunki.
- **3** Valitse > **Säätutka**.

#### **Säähälytysten tarkasteleminen**

Sinun on ostettava Sään lisätiedot -sovellus Smartphone Linkin kautta, jotta voit käyttää tätä ominaisuutta.

Kun käytät laitetta ajaessasi, kartassa saattaa näkyä säähälytyksiä. Lisäksi voit näyttää säähälytyskartan nykyisen sijaintisi läheltä tai valitun kaupungin läheltä.

- **1** Valitse **Sovellukset** > **Sää**.
- **2** Valitse tarvittaessa kaupunki.

**3** Valitse > **Säähälytykset**.

#### **Tieolosuhteiden tarkistaminen**

Sinun on ostettava Sään lisätiedot -sovellus Smartphone Linkin kautta, jotta voit käyttää tätä ominaisuutta.

**1** Valitse **Sovellukset** > **Sää**.

- **2** Valitse tarvittaessa kaupunki.
- $3$  Valitse  $\equiv$  > Tieolosuhteet.

#### **Aikaisempien reittien ja määränpäiden tarkasteleminen**

Tämän toiminnon käyttäminen edellyttää matkustushistoriaominaisuuden ottamista käyttöön (*[Laite- ja](#page-25-0) [yksityisyysasetukset](#page-25-0)*, sivu 20).

Voit näyttää aiemmat reitit ja pysähtymispaikat kartassa.

Valitse **Sovellukset** > **Käydyt paikat**.

### **Laitteen mukauttaminen**

#### **Kartta- ja ajoneuvoasetukset**

Valitse **Asetukset** > **Kartta ja ajoneuvo**.

**Ajoneuvo**: muuttaa kuvakkeen, joka osoittaa sijaintisi kartassa. Voit ladata lisää kuvakkeita osoitteesta [www.garmingarage.com](http://www.garmingarage.com).

**Karttanäkymä**: määrittää perspektiivin kartassa.

- **Kartan yksityiskohdat**: määrittää kartan yksityiskohtien määrän. Mitä enemmän yksityiskohtia näytetään, sitä hitaammin kartta piirtyy.
- **Kartan teema**: karttatietojen värin muuttaminen.
- **Karttatyökalut**: määrittää karttatyökaluvalikossa näkyvät pikavalinnat.
- **Karttatasot**: määrittää karttasivulla näkyvät tiedot (*[Karttatasojen](#page-16-0)  [mukauttaminen](#page-16-0)*, sivu 11).
- **Äänivaroitukset ja -ohjeet**: ottaa käyttöön äänimerkin, joka kuuluu tiettyjen varoitusten ja ohjeiden yhteydessä (esimerkiksi nopeusrajoitusten muutokset, monenlaiset tieolosuhteet sekä osavaltioiden ja maiden rajat). Tämä asetus on käytettävissä ainoastaan, kun käytät kuormaautoprofiilia.

**Nopeushälytysäänet**: hälyttää, kun ajoneuvo ylittää nopeusrajoituksen.

**HUOMAUTUS:** tämä toiminto ei ole käytettävissä kaikilla alueilla.

**Kartat**: määrittää, mitä asennettuja karttoja laite käyttää.

#### **Karttojen ottaminen käyttöön**

Voit ottaa käyttöön laitteeseen asennettuja karttatuotteita. **VIHJE:** voit ostaa lisää karttatuotteita osoitteesta <http://buy.garmin.com>.

- **1** Valitse **Asetukset** > **Kartta ja ajoneuvo** > **Kartat**.
- **2** Valitse kartta.

#### **Navigointiasetukset**

Avaa navigointiasetussivu valitsemalla päävalikosta **Asetukset**  > **Navigointi**.

**Laskentatila**: määrittää reitin laskentatavan.

**Vältettävät**: määrittää reitillä vältettävät tien ominaisuudet.

- **Mukautettavat vältettävät reitit**: voit välttää tiettyjä teitä tai alueita.
- **Ympäristövyöhykkeet**: määrittää vältettävien reittien asetukset alueilla, joissa saattaa olla tätä ajoneuvoa koskevia ympäristö- tai päästörajoituksia.
- **Tietullit**: määrittää maksullisten teiden välttämisasetukset.
- **Tietullit ja -maksut**: määrittää maksullisten teiden ja tietullitarrojen välttämisasetukset.

**HUOMAUTUS:** tämä toiminto ei ole käytettävissä kaikilla alueilla.

- **Restricted Mode -tila**: poistaa käytöstä kaikki toiminnot, jotka edellyttävät käyttäjän toimia ja saattaisivat häiritä ajamista.
- **Simuloitu GPS**: katkaisee GPS-signaalin vastaanoton ja säästää akun virtaa.

#### **Laskentatilan asetukset**

Valitse **Asetukset** > **Navigointi** > **Laskentatila**.

Reitin laskenta perustuu reitin nopeusrajoituksiin ja ajoneuvon kiihdytystietoihin.

- **Nopeampi matka**: laskee reittejä, jotka ovat nopeita ajaa, vaikka etäisyys ei ehkä olekaan lyhyin.
- **Lyhyempi matka**: laskee reittejä, joiden pituus on lyhin mahdollinen, vaikka ajoaika ei ehkä olekaan lyhin mahdollinen.
- **Vähemmän polttoainetta**: polttoainetehokkaimpien reittien laskemiseen.

**Linnuntie**: laskee suoran linjan sijainnistasi määränpäähän.

#### **Simuloidun sijainnin asettaminen**

Jos olet sisätiloissa tai laite ei vastaanota satelliittisignaaleja, voit määrittää simuloidun sijainnin GPS-simulaattorilla.

- **1** Valitse **Asetukset** > **Navigointi** > **Simuloitu GPS**.
- **2** Valitse päävalikosta **Katso karttaa**.
- **3** Valitse alue napauttamalla karttaa kaksi kertaa. Sijainnin osoite ilmestyy näytön alareunaan.
- **4** Valitse sijainnin kuvaus.
- **5** Valitse **Aseta sijainti**.

#### **Kamera-asetukset**

Valitse **Asetukset** > **Kamera**.

- **Tallenna käynnistettäessä**: kojelauta aloittaa videotallennuksen automaattisesti, kun laite käynnistetään.
- **Automaattinen tapahtumientunnistus**: tallentaa videokuvaa automaattisesti, kun laite havaitsee mahdollisen ajotapahtuman.
- **Äänen tallennus**: tallentaa ääntä laitteen mikrofonilla videotallennuksen aikana.
- **Päällekkäistiedot**: sisällyttää videoon päiväys-, aika-, sijainti- ja nopeustietoja.
- **Videotarkkuus**: määrittää videotallennuksen tarkkuuden ja laadun.

<span id="page-25-0"></span>**Tallenna virtakatkoksen jälkeen**: jatkaa videotallennusta valittuun ajankohtaan asti, kun ulkoinen virransaanti on katkennut.

#### **Bluetooth asetukset**

#### Valitse **Asetukset** > **Bluetooth**.

**Bluetooth**: voit ottaa käyttöön langattoman Bluetooth tekniikan.

**Etsi laitteita**: hakee lähellä olevia Bluetooth laitteita.

**Lempinimi**: voit kirjoittaa lempinimen, jonka avulla laitteet tunnistetaan muissa laitteissa, joissa on langatonta Bluetooth tekniikkaa.

#### **Bluetooth poistaminen käytöstä**

- **1** Valitse **Asetukset** > **Bluetooth**.
- **2** Valitse **Bluetooth**.

#### **Näyttöasetukset**

Avaa näytön asetussivu valitsemalla päävalikosta **Asetukset** > **Näyttö**.

**Väritila**: määrittää laitteen käyttämään päivä- tai yövärejä. Jos valitset Automaattinen, laite valitsee päivä- ja yövärit automaattisesti kellonajan mukaan.

**Kirkkaus**: näytön kirkkauden säätäminen.

- **Näytön aikakatkaisu**: voit määrittää, miten pitkän ajan kuluttua käyttämättömänä oleva laite siirtyy lepotilaan.
- **Kuvankaappaus**: voit ottaa kuvan laitteen näytöstä. Kuvankaappaukset tallennetaan laitteen muistiin Screenshotkansioon.

#### **Liikenneasetukset**

Avaa liikenneasetussivu valitsemalla päävalikosta **Asetukset** > **Liikenne**.

**Liikenne**: ottaa liikenteen käyttöön.

**Nyk. palveluntarjoaja**: määrittää liikennetietojen toimittajan. Automaattinen valitsee parhaat käytettävissä olevat liikennetiedot automaattisesti.

**Tilaukset**: näyttää nykyiset liikennetilaukset.

- **Optimoi reitti**: valitsee, käytetäänkö optimoituja vaihtoehtoisia reittejä automaattisesti vai pyydettäessä (*[Ruuhkien](#page-11-0) [välttäminen reitillä](#page-11-0)*, sivu 6).
- **Liikennehälytykset**: valitsee ruuhkan vakavuuden, jonka yhteydessä laite näyttää liikennehälytyksen.

**trafficTrends™**: ottaa trafficTrends ominaisuuden käyttöön.

#### **Yksikkö- ja aika-asetukset**

Avaa yksiköiden ja ajan asetussivu valitsemalla päävalikosta **Asetukset** > **Yksiköt & aika**.

**Kellonaika**: määrittää laitteen ajan.

**Ajan esitys**: voit valita 12- tai 24-tuntisen kellon tai UTC-kellon.

**Yksikkö**: määrittää etäisyyksien mittayksikön.

**Sijaintimuoto**: määrittää maantieteellisten koordinaattien yhteydessä käytettävän koordinaattien muodon ja datumin.

#### **Ajan asettaminen**

- **1** Valitse päävalikosta aika.
- **2** Valitse vaihtoehto:
	- Voit määrittää ajan automaattisesti GPS-tietojen avulla valitsemalla **Automaattinen**.
	- Voit määrittää ajan manuaalisesti vetämällä numeroita ylös tai alas.

### **Kieli- ja näppäimistöasetukset**

Voit avata kieli- ja näppäimistöasetukset valitsemalla päävalikosta **Asetukset** > **Kieli ja näppäimistö**.

**Puheen kieli**: määrittää äänikehotteiden kielen.

**Tekstin kieli**: määrittää kaiken näytössä olevan tekstin valitulle kielelle.

**HUOMAUTUS:** tekstin kielen vaihtaminen ei vaihda käyttäjän antamien tietojen tai karttatietojen (kuten kadunnimet) kieltä.

**Näppäimistön kieli**: ottaa käyttöön näppäimistön kielet.

### **Huomiohälytysten asetukset**

**HUOMAUTUS:** läheisyyspisteiden hälytykset näkyvät vain, kun mukautettuja kohdepisteitä on ladattu.

Valitse **Asetukset** > **Huomiohälytykset**.

- **Ääni**: voit määrittää laitteen antamien läheisyyspistehälytysten tyypit.
- **Hälytykset**: voit määrittää läheisyyspisteet, jotka laukaisevat hälytyksen.

#### **Laite- ja yksityisyysasetukset**

Avaa laitteen asetussivu valitsemalla **Asetukset** > **Laite**.

- **Tietoja**: näyttää ohjelmistoversion, laitetunnuksen ja muita tietoja ohjelmistosta.
- **Käyttöoikeussopimukset**: näyttää käyttöoikeussopimukset.

**HUOMAUTUS:** tarvitset näitä tietoja järjestelmän ohjelmiston päivitykseen ja karttatietojen ostamiseen.

- **Sijaintiraportti**: jakaa sijaintitietosi yhtiön Garmin kanssa sisällön parantamiseksi.
- **Matkahistoria**: laite voi tallentaa tietoja toimintoja myTrends, Käydyt paikat ja Matkaloki varten.
- **Tyhjennä matkahistoria**: tyhjentää toimintojen myTrends, Käydyt paikat ja matkalokin matkahistorian.

### **Asetusten palauttaminen**

Voit palauttaa tietyn asetusluokan tai kaikkien asetusten oletusarvot.

- **1** Valitse **Asetukset**.
- **2** Valitse tarvittaessa asetusluokka.
- **3** Valitse  $\equiv$  > Palauta

### **Laitteen tiedot**

#### **Laitteen huoltaminen**

#### *HUOMAUTUS*

#### Älä pudota laitetta.

Älä säilytä laitetta erittäin kuumissa tai kylmissä paikoissa, koska laite saattaa vahingoittua pysyvästi.

Älä koskaan käytä kosketusnäyttöä kovalla tai terävällä esineellä. Muutoin näyttö voi vahingoittua.

Älä altista laitetta vedelle.

#### **Kotelon puhdistaminen**

#### *HUOMAUTUS*

Älä käytä kemiallisia puhdistusaineita ja liuottimia, jotka voivat vahingoittaa muoviosia.

- **1** Puhdista laitteen kotelo (ei kosketusnäyttöä) miedolla puhdistusnesteellä kostutetulla liinalla.
- **2** Pyyhi laite kuivaksi.

#### **Kosketusnäytön puhdistaminen**

- **1** Käytä pehmeää, puhdasta, nukkaamatonta liinaa.
- **2** Kostuta liina kevyesti vedellä tarvittaessa.
- **3** Jos käytät kostutettua liinaa, sammuta laite ja irrota se virtalähteestä.

<span id="page-26-0"></span>**4** Pyyhi näyttö varovasti liinalla.

#### **Varkauksien välttäminen**

- Irrota laite ja teline näkyviltä, kun et käytä laitetta.
- Pyyhi imukupin jälki tuulilasista.
- Älä säilytä laitetta hansikaslokerossa.
- Rekisteröi laite osoitteessa [http://my.garmin.com.](http://my.garmin.com)

### **Laitteen asetusten nollaaminen**

Voit nollata laitteen, jos se lakkaa toimimasta. Paina virtapainiketta 12 sekuntia.

### **Tekniset tiedot**

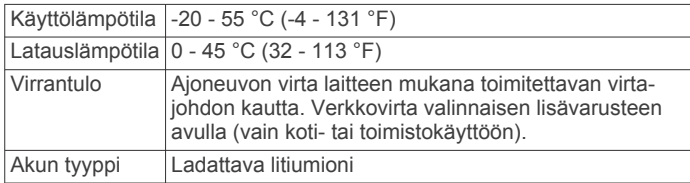

### **Liite**

### **Tuki ja päivitykset**

Garmin Express™ helpottaa näiden palvelujen käyttöä Garmin laitteissa.

- Tuotteen rekisteröiminen
- Tuoteoppaat

#### **Asentaminen: Garmin Express**

- **1** Liitä laite tietokoneeseen USB-kaapelilla.
- **2** Siirry osoitteeseen [www.garmin.com/express.](http://www.garmin.com/express)
- **3** Seuraa näytön ohjeita.

#### **Karttojen ja ohjelmistojen päivittäminen: Garmin Express**

Garmin Express ohjelmistolla voit ladata ja asentaa uusimmat kartta- ja ohjelmistopäivitykset laitteeseesi. Karttapäivitykset sisältävät uusimmat saatavilla olevat karttatiedot, jotta laite laskee reitit määränpäähän edelleen oikein ja tehokkaasti. Garmin Express on saatavilla Windows® ja Mac® tietokoneisiin.

**1** Siirry tietokoneessa osoitteeseen [www.garmin.com/express.](http://www.garmin.com/express)

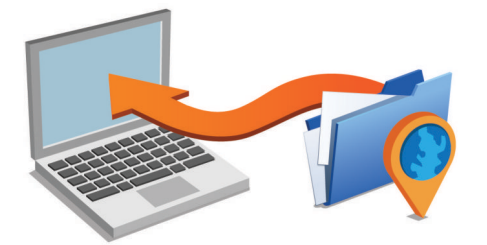

- **2** Valitse vaihtoehto:
	- Asenna Windows tietokoneeseen valitsemalla **Windowslataus**.
	- Asenna Mac tietokoneeseen valitsemalla **Mac-versio**.
- **3** Avaa ladattu tiedosto ja asenna ohjelmisto seuraamalla näytön ohjeita.
- **4** Käynnistä Garmin Express.
- **5** Liitä Garmin laite tietokoneeseen USB-kaapelilla.

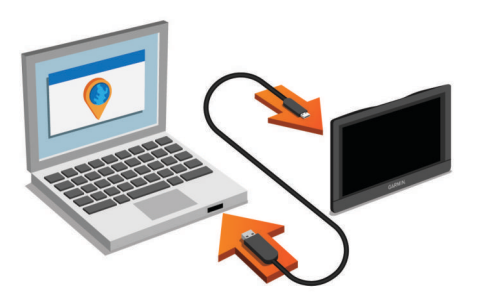

Garmin Express ohjelmisto tunnistaa laitteen.

- **6** Kirjoita sähköpostiosoite tuotteen rekisteröintiä varten (valinnainen).
- **7** Valitse **tallenna laite**.
- **8** Valitse **tarkista päivitykset**.

Näyttöön tulee saatavilla olevien kartta- ja ohjelmistopäivitysten luettelo.

**9** Valitse asennettavat päivitykset.

**10**Valitse **Asenna heti**.

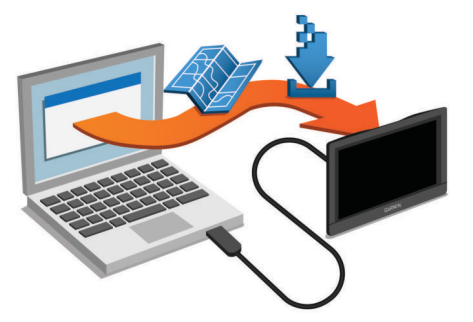

Garmin Express ohjelmisto lataa ja asentaa päivitykset laitteeseen. Karttapäivitykset ovat erittäin suuria, ja tämä saattaa kestää kauan, jos Internet-yhteys on hidas.

### **Tietojen hallinta**

Laitteeseen voi tallentaa tiedostoja. Laitteessa on muistikorttipaikka.

**HUOMAUTUS:** laite ei ole yhteensopiva Windows 95-, 98-, Meja Windows NT® eikä Mac OS 10.3 -käyttöjärjestelmien ja niitä aiempien kanssa.

#### **Tietoja muistikorteista**

Voit ostaa muistikortteja tietokonetarvikeliikkeestä tai ostaa esiladattuja Garmin karttaohjelmistoja [\(www.garmin.com](http://www.garmin.com)). Kartta- ja tiedontallennuksen lisäksi muistikorteille voi tallentaa myös esimerkiksi karttoja, kuvia, geokätköjä, reittejä, reittipisteitä ja mukautettuja kohdepisteitä.

#### **Muistikortin asettaminen karttoja ja tietoja varten**

Voit lisätä laitteen tallennustilaa karttoja ja muita tietoja varten asettamalla muistikortin. Voit ostaa muistikortteja tietokonetarvikeliikkeestä tai ostaa osoitteesta [www.garmin.com](http://garmin.com/maps) [/maps](http://garmin.com/maps) muistikortin, jolla on esiladattuja Garmin karttaohjelmistoja. Laite tukee microSD ja microSDHCmuistikortteja.

**1** Aseta muistikortti 1 korttipaikkaan 2.

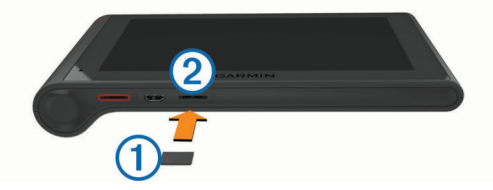

**2** Paina sitä sisäänpäin, kunnes se naksahtaa paikalleen.

#### <span id="page-27-0"></span>**Laitteen liittäminen tietokoneeseen**

Voit liittää laitteen tietokoneeseen USB-kaapelilla.

- **1** Liitä USB-kaapelin pienempi liitin laitteen liitäntään.
- **2** Liitä USB-kaapelin kookkaampi pää tietokoneen USB-porttiin. Laitteen näyttöön tulee kuva tietokoneeseen liitetystä laitteesta.

Tietokoneen käyttöjärjestelmän mukaan laite näkyy kannettavana laitteena, siirrettävänä levynä tai siirrettävänä taltiona.

#### **Tietojen siirtäminen tietokoneesta**

**1** Liitä laite tietokoneeseen (*Laitteen liittäminen tietokoneeseen*, sivu 22).

Tietokoneen käyttöjärjestelmän mukaan laite näkyy kannettavana laitteena, siirrettävänä levynä tai siirrettävänä taltiona.

- **2** Avaa tiedostoselain tietokoneessa.
- **3** Valitse tiedosto.
- **4** Valitse **Muokkaa** > **Kopioi**.
- **5** Siirry kansioon laitteessa.

**HUOMAUTUS:** älä sijoita tiedostoja siirrettävän levyn tai taltion Garmin kansioon.

**6** Valitse **Muokkaa** > **Liitä**.

#### *USB-kaapelin irrottaminen*

Jos laite on liitetty tietokoneeseen siirrettävänä laitteena tai taltiona, laite on poistettava tietokoneesta turvallisesti, jotta tietoja ei häviäisi. Jos laite on liitetty tietokoneeseen Windows kannettavana laitteena, turvallinen poistaminen ei ole välttämätöntä.

- **1** Valitse toinen seuraavista vaihtoehdoista:
	- Valitse tietokoneen Windows ilmaisinalueelta **Poista laite turvallisesti** -kuvake ja valitse laite.
	- Vedä tietokoneessa Mac taltion symboli roskakoriin.
- **2** Irrota kaapeli tietokoneesta.

#### **GPS-signaalin tilan näyttäminen**

Paina **... Il-**painiketta kolme sekuntia.

#### **Virtajohdot**

Laitteen voi liittää virtalähteeseen monella tavalla.

- Ajoneuvon virtajohto
- USB-kaapeli
- Muuntaja (valinnainen lisävaruste)

#### **Laitteen lataaminen**

**HUOMAUTUS:** tämä luokan III tuote tarvitsee rajoitetun virtalähteen (LPS).

Voit ladata laitteen akun seuraavilla tavoilla.

- Liitä laite ajoneuvon virtajohtoon.
- Liitä laite tietokoneeseen USB-kaapelilla. Laite saattaa latautua hitaasti, kun se on liitetty tietokoneeseen. Jotkin kannettavat tietokoneet eivät ehkä lataa laitetta.
- Liitä laite valinnaiseen verkkovirtalaturiin.

Voit ostaa koti- ja toimistokäyttöön sopivan hyväksytyn Garmin AC-DC-sovittimen Garmin myyjältä tai osoitteesta [www.garmin.com](http://www.garmin.com).

#### **Ajoneuvon virtajohdon sulakkeen vaihtaminen**

#### *HUOMAUTUS*

Kun vaihdat sulaketta, älä hävitä pieniä osia ja varmista, että kiinnität ne takaisin paikoilleen. Ajoneuvon virtajohto ei toimi oikein, jos se on koottu väärin.

Jos laite ei lataudu ajoneuvossa, voi olla tarpeen vaihtaa ajoneuvosovittimen kärjessä oleva sulake.

**1** Avaa kärkiosa ① kiertämällä sitä 90 astetta vastapäivään.

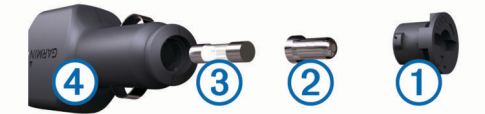

**VIHJE:** kärjen irrottamiseen tarvitset ehkä kolikon.

- **2** Irrota kärkiosa, hopeoitu kärki 2 ja sulake 3.
- **3** Aseta paikalleen samankokoinen (esimerkiksi 1 A tai 2 A) uusi pikasulake.
- **4** Kiinnitä hopeoitu kärki kärkiosaan.
- **5** Paina kärkiosa paikalleen ja lukitse se takaisin ajoneuvon virtajohtoon 4 kiertämällä sitä 90 astetta myötäpäivään.

### **Laitteen, telineen ja imukupin irrottaminen**

#### **Laitteen irrottaminen telineestä**

- **1** Pitele laitetta sen ylä- ja alareunasta.
- **2** Vedä laitteen alareunaa itseesi päin, kunnes se irtoaa magneetista.

Jos vedät laitetta suoraan itseesi päin, teline voi irrota imukupista.

#### **Telineen irrottaminen imukupista**

- **1** Käännä laitteen telinettä vasemmalle tai oikealle.
- **2** Paina, kunnes telineen pallokanta irtoaa imukupista.

#### **Imukupin irrottaminen tuulilasista**

- **1** Käännä imukupin vipua itseäsi kohti.
- **2** Vedä imukupin kielekettä itseäsi kohti.

#### **Lisäkarttojen ostaminen**

- **1** Siirry laitteen tuotesivulle osoitteessa ([www.garmin.com\)](http://www.garmin.com).
- **2** Valitse **Kartat**-välilehti.
- **3** Seuraa näytön ohjeita.

#### **Lisävarusteiden ostaminen**

Siirry osoitteeseen [http://buy.garmin.com.](http://buy.garmin.com)

### **Vianmääritys**

#### **Imukuppi ei pysy tuulilasissa**

- **1** Puhdista imukuppi ja tuulilasi alkoholilla.
- **2** Kuivaa puhtaalla, kuivalla kankaalla.
- **3** Kiinnitä imukuppi (*[dēzlCam laitteen kiinnittäminen](#page-6-0)  [ajoneuvoon ja liittäminen virtalähteeseen](#page-6-0)*, sivu 1).

#### **Laite ei löydä satelliittisignaaleja.**

- Varmista, että simuloitu GPS ei ole käytössä (*[Navigointiasetukset](#page-24-0)*, sivu 19).
- Vie laite ulos pysäköintihallista ja pois korkeiden rakennusten tai puiden läheltä.
- Pysy paikallasi muutaman minuutin ajan.

### <span id="page-28-0"></span>**Laite ei lataudu ajoneuvossa**

- Tarkista ajoneuvon virtajohdon sulake (*[Ajoneuvon](#page-27-0) [virtajohdon sulakkeen vaihtaminen](#page-27-0)*, sivu 22 ).
- Varmista, että ajoneuvo on käynnissä ja antaa virtaa virtalähteeseen.
- Varmista, että ajoneuvon sisälämpötila on teknisissä tiedoissa mainitun latauslämpötilan rajoissa.
- Varmista, että ajoneuvon virtaliitännän sulake ei ole rikki.

### **Akku ei pysy ladattuna kovin kauan**

- Vähennä näytön kirkkautta (*[Näyttöasetukset](#page-25-0)*, sivu 20 ).
- Lyhennä näytön aikakatkaisua (*[Näyttöasetukset](#page-25-0)*, sivu 20 ).
- Vähennä äänenvoimakkuutta (*[Äänenvoimakkuuden](#page-7-0) [säätäminen](#page-7-0)*, sivu 2 ) .
- Poista langaton Bluetooth tekniikka käytöstä (*[Bluetooth](#page-25-0)  [poistaminen käytöstä](#page-25-0)*, sivu 20 ).
- Siirrä laite lepotilaan, kun et käytä sitä (*[Siirtyminen lepotilaan](#page-7-0) [ja poistuminen siitä](#page-7-0)*, sivu 2 ).
- Älä altista laitetta äärilämpötiloille.
- Älä jätä laitetta suoraan auringonpaisteeseen.

### **Laite ei näy siirrettävänä levynä tietokoneessa**

Useimmissa Windows tietokoneissa laite käyttää MTP (Media Transfer Protocol) -tilaa. MTP-tilassa laite näkyy kannettavana laitteena eikä siirrettävänä levynä. MTP-tilaa tukevat Windows 7, Windows Vista ® ja Windows XP Service Pack 3, jossa on Windows Media Player 10.

### **Laite ei näy kannettavana laitteena tietokoneessa**

Tietokoneissa Mac ja joissakin Windows tietokoneissa liitetty laite käyttää USB-massamuistitilaa. USB-massamuistitilassa laite näkyy siirrettävänä levynä tai taltiona eikä kannettavana laitteena. Versiota Windows XP Service Pack 3 vanhemmat käyttöjärjestelmän Windows versiot käyttävät USBmassamuistitilaa.

### **Laite ei näy tietokoneessa kannettavana laitteena eikä siirrettävänä levynä tai taltiona**

- **1** Irrota USB-kaapeli tietokoneesta.
- **2** Sammuta laite.
- **3** Liitä USB-kaapeli tietokoneen USB-porttiin ja laitteeseen.
- **VIHJE:** liitä laite suoraan tietokoneen USB-porttiin äläkä USB-keskittimeen.

Laite käynnistyy automaattisesti MTP- tai USBmassamuistitilassa. Laitteen näyttöön tulee kuva tietokoneeseen liitetystä laitteesta.

### **Puhelin ei muodosta yhteyttä laitteeseen**

- Valitse **Asetukset** > **Bluetooth**.
- Kentän Bluetooth arvon on oltava Käytössä.
- Ota langaton Bluetooth tekniikka käyttöön puhelimessa ja tuo puhelin enintään 10 metrin (33 jalan) päähän laitteesta.
- Lisätietoja on osoitteessa [www.garmin.com/bluetooth](http://www.garmin.com/bluetooth).

### **Hakemisto**

#### <span id="page-29-0"></span>**Symbolit**

2D-karttanäkymä **[11](#page-16-0)** 3D-karttanäkymä **[11](#page-16-0)**

#### **A**

aika-asetukset **[20](#page-25-0)** ajo-ohjeet **[4](#page-9-0)** ajoneuvon virtajohto **[1](#page-6-0)** ajopäiväkirja **[14](#page-19-0), [15](#page-20-0)** akku lataaminen **[1,](#page-6-0) [22,](#page-27-0) [23](#page-28-0)** maksimoiminen **[23](#page-28-0)** ongelmat **[23](#page-28-0)** aktiivinen kaistavahti **[4](#page-9-0)** alkumääritys **[13](#page-18-0)** asetukset **[19](#page-24-0), [20](#page-25-0)** asetusten palauttaminen **[20](#page-25-0)** automaattinen voimakkuus, ottaminen käyttöön **[2](#page-7-0)** autoprofiili **[17](#page-22-0)** kuorma-auto **[3](#page-8-0)**

#### **B**

Bluetooth tekniikka **[16](#page-21-0), [23](#page-28-0)** asetukset **[20](#page-25-0)** laitteen yhteyden katkaiseminen **[16](#page-21-0)** ottaminen käyttöön **[15](#page-20-0)** pariliitetyn laitteen poistaminen **[16](#page-21-0)** poistaminen käytöstä **[20](#page-25-0)** Bluetooth-tekniikka **[13](#page-18-0)**

#### **D**

```
diagnostiikka 13
```
#### **E**

ecoChallenge **[18](#page-23-0)** ecoChallenge-pisteet **[18](#page-23-0)** nollaaminen **[18](#page-23-0)** ecoRoute **[17](#page-22-0), [18](#page-23-0)** autoprofiili **[17](#page-22-0)** ecoChallenge-pisteet **[18](#page-23-0)** matkaraportit **[18](#page-23-0)** matkaraportti **[18](#page-23-0)** polttoainetehokkuuden kalibroiminen **[18](#page-23-0)** edessä olevat mukauttaminen **[10](#page-15-0)** palvelujen etsiminen **[10](#page-15-0)**

#### **F**

Foursquare **[8](#page-13-0)**

#### **G**

Garmin Express **[21](#page-26-0)** laitteen rekisteröiminen **[21](#page-26-0)** ohjelmiston päivittäminen **[21](#page-26-0)** Garmin reaaliaikaiset palvelut **[17](#page-22-0)** Garminin reaaliaikaiset palvelut, tilaaminen **[17](#page-22-0)** geokätkentä **[8](#page-13-0)** GPS **[1](#page-6-0), [22](#page-27-0)**

#### **H**

hakemisto **[8](#page-13-0)** hakualueen muuttaminen **[7](#page-12-0)** hakupalkki **[7](#page-12-0)** hallintoalueen yhteenveto **[14](#page-19-0)** handsfree-puhelut **[15](#page-20-0)** huoltohistoria luokat **[15](#page-20-0)** muokkaaminen **[15](#page-20-0)** poistaminen **[15](#page-20-0)** tietueet **[15](#page-20-0)** hätäpalvelut **[9](#page-14-0)**

#### **I**

ilmoitukset **[13](#page-18-0)** imukuppi **[22](#page-27-0)** International Fuel Tax Agreement (IFTA) **[13](#page-18-0)** hallintoalueen yhteenveto **[14](#page-19-0)** matkaraportit **[14](#page-19-0)**

polttoainetiedot **[13](#page-18-0)** viedyt yhteenvedot ja raportit **[14](#page-19-0)**

#### **K**

kaapelit, virta **[22](#page-27-0)** kamerat kojelautakamera **[1](#page-6-0)[–3,](#page-8-0) [19](#page-24-0)** valvonta **[11](#page-16-0)** kartat **[5](#page-10-0), [9](#page-14-0), [10](#page-15-0), [19](#page-24-0)** kuorma-auto **[10](#page-15-0)** ostaminen **[22](#page-27-0)** päivittäminen **[21](#page-26-0)** reittien näyttäminen **[4](#page-9-0)** symbolit **[4](#page-9-0)** tasot **[11](#page-16-0)** teema **[19](#page-24-0)** tietokenttä **[4](#page-9-0), [10](#page-15-0), [11](#page-16-0)** yksityiskohtien määrä **[19](#page-24-0)** kartta, työkalut **[10](#page-15-0)** karttanäkymä 2D **[11](#page-16-0)** 3D **[11](#page-16-0)** karttatasot, mukauttaminen **[11](#page-16-0)** kieli näppäimistö **[20](#page-25-0)** ääni **[20](#page-25-0)** kiertotiet **[5](#page-10-0)** kirkkaus **[2](#page-7-0)** kohdepisteet **[7,](#page-12-0) [8](#page-13-0)** kuorma-auto **[8](#page-13-0)** paikat **[8](#page-13-0)** kojelautakamera asetukset **[19](#page-24-0)** kohdistaminen **[2](#page-7-0)** muistikortti **[1](#page-6-0)** valokuvat **[2](#page-7-0), [3](#page-8-0)** videon tallentaminen **[2,](#page-7-0) [3](#page-8-0)** videon toistaminen **[3](#page-8-0)** äänen tallentaminen **[3](#page-8-0)** koordinaatit **[8](#page-13-0)** kosketusnäytön puhdistaminen **[20](#page-25-0)** koti palaaminen **[4,](#page-9-0) [9](#page-14-0)** puhelinnumero **[16](#page-21-0)** sijainnin muokkaaminen **[4,](#page-9-0) [9](#page-14-0)** sijaintien asettaminen **[9](#page-14-0)** soittaminen **[16](#page-21-0)** kuljettajat kuorma-auto **[14](#page-19-0)** lisääminen **[14](#page-19-0)** kuorma-auto kartta **[10](#page-15-0)** kohdepisteet **[8](#page-13-0)** kuljettajat **[14](#page-19-0)** perävaunu **[3](#page-8-0)** profiilit **[3](#page-8-0)** toimitukset **[15](#page-20-0)** kuuloke, pariliitos **[15](#page-20-0), [16](#page-21-0)** kuvakkeet, tilarivi **[1](#page-6-0)** kuvaotokset **[20](#page-25-0)** Käyttöoikeussopimukset **[20](#page-25-0)** käännösluettelo **[4](#page-9-0) L**

laitteen huoltaminen **[20](#page-25-0)** laitteen kiinnittäminen autoilu **[1](#page-6-0)** imukuppi **[1](#page-6-0), [22](#page-27-0)** irrottaminen telineestä **[22](#page-27-0)** laitteen lataaminen **[1](#page-6-0), [22,](#page-27-0) [23](#page-28-0)** laitteen mukauttaminen **[19](#page-24-0)** laitteen puhdistaminen **[20](#page-25-0)** laitteen rekisteröiminen **[21](#page-26-0)** laitteen tunnus **[20](#page-25-0)** langaton kuuloke **[15](#page-20-0)** lepotila **[2](#page-7-0)** leveys- ja pituuspiiri **[8](#page-13-0)** liikenne **[10](#page-15-0)[–12](#page-17-0), [20](#page-25-0)** kamerat **[17](#page-22-0)** kartta **[10](#page-15-0)**

ruuhkien etsiminen **[10](#page-15-0)** tapahtumat **[10](#page-15-0)** tilauksen aktivoiminen **[12](#page-17-0)** tilausten lisääminen **[12](#page-17-0)** vaihtoehtoinen reitti **[6](#page-11-0)** vastaanotin **[11](#page-16-0), [12](#page-17-0)** liikennekamerat **[17](#page-22-0)** tarkasteleminen **[17](#page-22-0)** lisävarusteet **[22](#page-27-0)** läheisyyspisteiden hälytykset, asetukset **[20](#page-25-0)**

#### **M**

matkahistoria **[20](#page-25-0)** matkaloki, tarkasteleminen **[10](#page-15-0)** matkan tiedot **[10](#page-15-0)** nollaaminen **[10](#page-15-0)** tarkasteleminen **[10](#page-15-0)** matkaraportit **[18](#page-23-0)** matkasuunnittelu **[5](#page-10-0), [6](#page-11-0)** matkan muokkaaminen **[5](#page-10-0)** muodostuspisteet **[5](#page-10-0)** microSD kortti **[1](#page-6-0), [21](#page-26-0)** muistikortti **[21](#page-26-0)** asettaminen **[1,](#page-6-0) [21](#page-26-0)** muokkaaminen, tallennetut matkat **[5](#page-10-0)** myGarmin, viestit **[18](#page-23-0)** mykistäminen, ääni **[12](#page-17-0)** myTrends, reitit **[6](#page-11-0)** määränpäät. *Katso* sijainnit

#### **N**

navigointi **[4,](#page-9-0) [7](#page-12-0)** asetukset **[19](#page-24-0)** pois tieltä **[7](#page-12-0)** reittien esikatselu **[5](#page-10-0)** navigointi poissa tieltä **[7](#page-12-0)** nollaaminen laite **[21](#page-26-0)** matkatiedot **[10](#page-15-0)** nykyinen sijainti **[8,](#page-13-0) [9](#page-14-0)** Nykysijainti **[8,](#page-13-0) [9](#page-14-0)** näppäimistö asettelu **[20](#page-25-0)** kieli **[20](#page-25-0)** näyttö, kirkkaus **[2](#page-7-0)** näyttöasetukset **[20](#page-25-0)** näytön painikkeet **[2](#page-7-0)**

#### **O**

ohje. **[17](#page-22-0)** *Katso myös* tuotetuki ohjelmisto päivittäminen **[21](#page-26-0)** versio **[20](#page-25-0)** osoitteet, etsiminen **[8](#page-13-0)**

#### **P**

paikat **[8](#page-13-0)** paikkojen etsiminen. **[7](#page-12-0)** *Katso myös* sijainnit kaupungit **[8](#page-13-0)** koordinaatit **[8](#page-13-0)** luokat **[7](#page-12-0)** osoitteet **[8](#page-13-0)** risteykset **[8](#page-13-0)** palaaminen kotiin **[4](#page-9-0), [9](#page-14-0)** palvelujen etsiminen, edessä olevat **[10](#page-15-0)** palvelutunnit **[13](#page-18-0)–[15](#page-20-0)** kuljettajat **[14](#page-19-0)** toimitukset **[15](#page-20-0)** vuoron tila **[14](#page-19-0)** pariliitos **[13,](#page-18-0) [16](#page-21-0)** kuuloke **[15,](#page-20-0) [16](#page-21-0)** pariliitetyn laitteen poistaminen **[16](#page-21-0)** puhelin **[16](#page-21-0), [23](#page-28-0)** yhteyden katkaiseminen **[16](#page-21-0)** Pikahaku **[7](#page-12-0)** pikakuvakkeet, lisääminen **[9](#page-14-0)** pikavalinnat, poistaminen **[9](#page-14-0)** poistaminen huoltoluokat **[15](#page-20-0)** huoltotietueet **[15](#page-20-0)** matkat **[5](#page-10-0)**

pariliitetty Bluetooth laite **[16](#page-21-0)** polttoaine asemat **[9](#page-14-0)** hinnat **[18](#page-23-0)** polttoainehinta, vaihtaminen **[18](#page-23-0)** polttoainetehokkuuden kalibroiminen **[18](#page-23-0)** polttoainetehokkuus. **[18](#page-23-0)** *Katso myös* ecoRoute polttoainetiedot **[13](#page-18-0)** profiilit aktivoiminen **[3](#page-8-0)** kuorma-auto **[3](#page-8-0)** puheentunnistus **[12](#page-17-0)** puhelin, pariliitos **[16,](#page-21-0) [23](#page-28-0)** puhelinluettelo **[16](#page-21-0)** puheluihin vastaaminen **[16](#page-21-0)** puhelut **[16](#page-21-0)** historia **[16](#page-21-0)** koti **[16](#page-21-0)** liittimet **[16](#page-21-0)** mykistäminen **[16](#page-21-0)** poistaminen käytöstä **[17](#page-22-0)** soittaminen **[16](#page-21-0)** valitseminen **[16](#page-21-0)** vastaaminen **[16](#page-21-0)** äänivalinta **[16](#page-21-0)** pysäköinti, viimeisin paikka **[8](#page-13-0)** päivittäminen kartat **[21](#page-26-0)** ohjelmisto **[21](#page-26-0)**

#### **R**

rajoitukset, ajoneuvo **[3](#page-8-0)** raportit, matka **[14](#page-19-0), [18](#page-23-0)** reitin muodostaminen **[4](#page-9-0)** reitit **[3](#page-8-0)** aloittaminen **[4,](#page-9-0) [5](#page-10-0)** ehdotettu **[6](#page-11-0)** esikatselu **[5](#page-10-0)** laskenta **[5](#page-10-0)** laskentatila **[5](#page-10-0), [19](#page-24-0)** lopettaminen **[5](#page-10-0)** muodostaminen **[4](#page-9-0)** myTrends **[6](#page-11-0)** näyttäminen kartassa **[4](#page-9-0)** pisteen lisääminen **[4,](#page-9-0) [5](#page-10-0)** risteykset, etsiminen **[8](#page-13-0)**

#### **S**

satelliittisignaalit etsiminen **[1](#page-6-0)** tarkasteleminen **[22](#page-27-0)** seuraava käännös **[4](#page-9-0)** sijainnit **[8](#page-13-0), [19](#page-24-0)** haku **[7,](#page-12-0) [8](#page-13-0)** kodin asettaminen **[9](#page-14-0)** nykyinen **[8](#page-13-0), [9](#page-14-0)** paikat **[8](#page-13-0)** simuloitu **[19](#page-24-0)** soittaminen **[16](#page-21-0)** tallentaminen **[9](#page-14-0)** vasta löydetyt **[8](#page-13-0)** simuloidut sijainnit **[19](#page-24-0)** Smartphone Link **[17](#page-22-0)** Garmin reaaliaikaiset palvelut **[17](#page-22-0)** liittäminen **[17](#page-22-0)** puheluiden poistaminen käytöstä **[17](#page-22-0)** sulake, vaihtaminen **[22](#page-27-0)** sää **[18](#page-23-0)** tieolosuhteet **[19](#page-24-0)** tutka **[19](#page-24-0)** säädökset, palvelutunnit **[14](#page-19-0)**

#### **T**

tallennetut sijainnit **[5](#page-10-0)** luokat **[9](#page-14-0)** muokkaaminen **[9](#page-14-0)** poistaminen **[9](#page-14-0)** tallentaminen, nykyinen sijainti **[9](#page-14-0)** tapahtumien tunnistus **[2](#page-7-0)** tekniset tiedot **[21](#page-26-0)**

teline, poistaminen **[22](#page-27-0)** telineen irrottaminen **[22](#page-27-0)** tiedostot, siirtäminen **[22](#page-27-0)** tieolosuhteet, sää **[19](#page-24-0)** tietokone liittäminen **[23](#page-28-0)** yhdistäminen **[22](#page-27-0)** tilaukset, Garminin reaaliaikaiset palvelut **[17](#page-22-0)** toimintavirheet **[13](#page-18-0)** toimitukset **[15](#page-20-0)** lisääminen **[15](#page-20-0)** palvelutunnit **[15](#page-20-0)** tullit, välttäminen **[6](#page-11-0)** tunnusnumero **[20](#page-25-0)** tuotetuki **[17](#page-22-0)** tuotteen rekisteröiminen **[21](#page-26-0)** työkalut, kartta **[10](#page-15-0) U**

USB, irrottaminen **[22](#page-27-0)**

#### **V**

valitseminen **[16](#page-21-0)** valokuvat poistaminen **[3](#page-8-0)** tarkasteleminen **[3](#page-8-0)** valvontakamerat, tilaukset **[11](#page-16-0)** varkaus, välttäminen **[21](#page-26-0)** varoituskuvakkeet **[10,](#page-15-0) [11](#page-16-0)** vasta löydetyt sijainnit **[8](#page-13-0)** vianmääritys **[22,](#page-27-0) [23](#page-28-0)** video poistaminen **[3](#page-8-0)** tallentaminen **[2,](#page-7-0) [3](#page-8-0)** toistaminen **[3](#page-8-0)** vieminen ajopäiväkirjat **[15](#page-20-0)** hallintoalueiden yhteenvedot **[14](#page-19-0)** matkaraportit **[14](#page-19-0)** virtajohdot **[22](#page-27-0)** ajoneuvo **[1](#page-6-0)** sulakkeen vaihtaminen **[22](#page-27-0)** virtapainike **[2](#page-7-0)** vuoron tila **[14](#page-19-0)** vältettävät **[6](#page-11-0)** alue **[6](#page-11-0)** poistaminen **[7](#page-12-0)** poistaminen käytöstä **[7](#page-12-0)** tie **[6](#page-11-0)** tien ominaisuudet **[6](#page-11-0)** tullit **[6](#page-11-0)**

#### **Y**

ääniopastus **[15](#page-20-0)**

yhteyden katkaiseminen, laite Bluetooth **[16](#page-21-0) Ä** äänenvoimakkuus, säätäminen **[2](#page-7-0)** ääni, läheisyyspisteet **[20](#page-25-0)** äänikomento **[12](#page-17-0)** aktivoiminen **[12](#page-17-0)** herätysilmaus **[12](#page-17-0)** käyttövihjeitä **[12](#page-17-0)** navigoiminen **[12](#page-17-0)** ääniohjaus **[13](#page-18-0)** vihjeet **[13](#page-18-0)**

# support.garmin.com

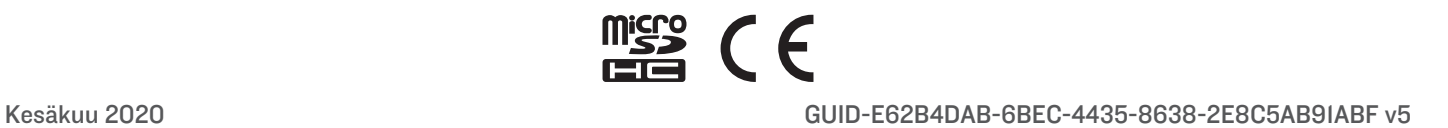